# **AKASO**

# **BRAVE 7** アクションカメラ

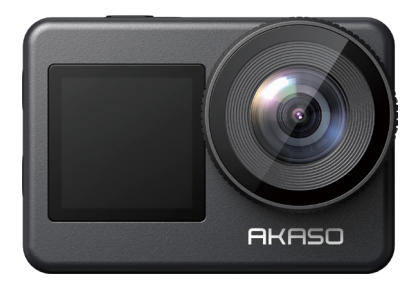

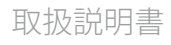

anba

# 内容

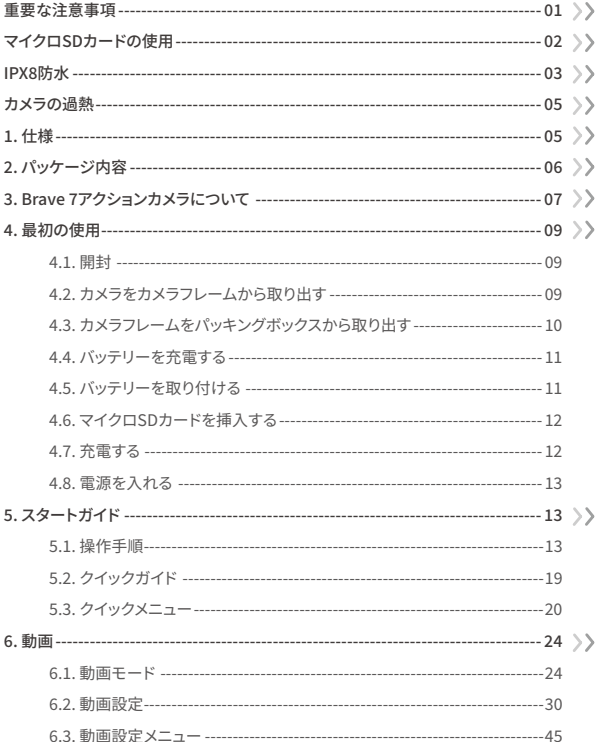

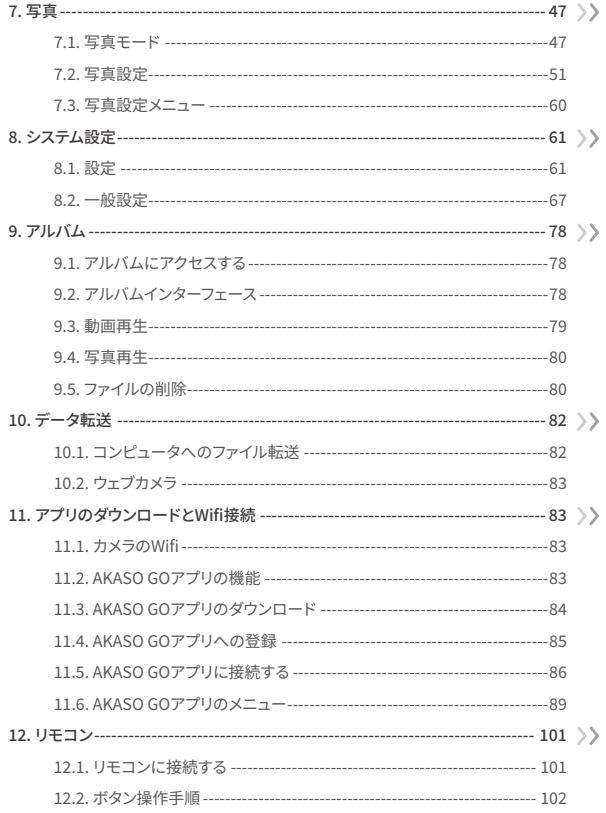

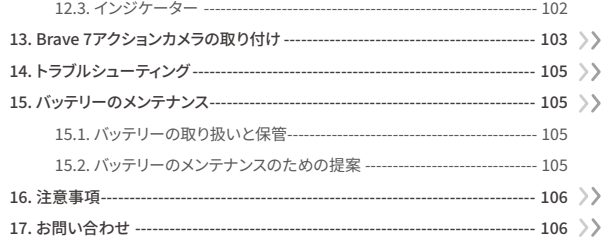

# **重要な注意事項**

AKASO Brave 7 をお買い上げいただき、誠にありがとうございます! Brave 7 を最大限 に活用していただくために、ご使用前にこのマニュアルをよくお読みいただき、カメラ の機能や操作方法をよく理解してください。

カメラのファームウェアを定期的にアップデートすることは非常に重要です。カメラを Wifi 経由で AKASO GO アプリに接続し、最新のファームウェアをダウンロードしてイン ストールできます。

- 1 カメラは精密な製品ですので、落としたり、衝突させたりすると重大な損傷を与える 可能性がありますのでご注意ください。
- 2. カメラをモーター、磁石、その他の機械や強い磁場や強い電波を含む物体から遠ざ けてください。
- 3. カメラが適正な動作温度で使用されるようにしてください。高温または低温の環境 に長時間さらすと、寿命が短くなる可能性があります。
- 4. カメラ本体は防水仕様ですが、潜水する前にすべてのカバーがしっかりと閉まってお り、カメラレンズ周辺に異物がないことを確認してください。
- 5. 海で使用した後は、清潔な水でカメラを洗い流し、柔らかい布で乾かしてください。
- 6. 長時間バッテリーを充電しないでください。事故を防ぐために、充電中は子供やペッ トの手の届かないところに保管してください。
- 7. 長時間使用しない場合は、バッテリーをカメラから取り出してください。
- �. このカメラを鋭利な金属や湿気のある場所から遠ざけて保管してください。

# **マイクロSDカードの使用**

動画や写真を撮影するには、メモリーカードが必要です(※別売り)。以下の要件を 満たすブランド名のメモリーカードをご使用ください。

 $1 \cup 3$ 

�. 最大容量 ���GB(FAT��)

#### ご注意ください:

- 1. 互換性を確保するため、カメラで使用する前にメモリーカードをフォーマットしてく ださい。
- 2. メモリーカードを良好な状態に保つために、定期的に再フォーマットしてください。 再フォーマットはすべてのコンテンツを消去しますので、再フォーマットする前に写真 や動画をバックアップしてください。FAT32 形式のメモリーカードは、ファイルサイズ が �GB に達した時点で録画が停止し、新しいファイルに記録されます。

#### 注意事項:

- �. 強い電気や強い磁場の環境では Micro SD カードを使用しないでください。
- �. マイクロ SD カードに触れたり、金属製品に触れさせたりしないでください。圧迫さ れたり、曲がったり、落ちたりする可能性があります。
- 3. マイクロ SD カードを水や湿った場所、腐食性のある物品の近くに置かないでくださ い。
- �. マイクロ SD カードを正しい向きでカードスロットに挿入してください。
- 5 マイクロ SD カードスロットに他の物品を挿入しないでください。
- �. マイクロ SD カードを挿入または取り外す前にカメラの電源を切ってください。

# **IPX�防水**

Brave 7 アクションカメラは、IPX8 防水設計され、ハウジングなしで、水深 8m までの 防水性能を備えています。しかし、漏れを防止するために必要な予防措置を取ること が重要です。Brave � を水中で使用する前に、すべての保護カバーがロックされ、密 閉されていることを確認してください。そうしないと、カメラは防水になりません。

「カチッ」という音がすると保護カバーがしっかりロックされ、水中でも安心してご使 用いただけます。

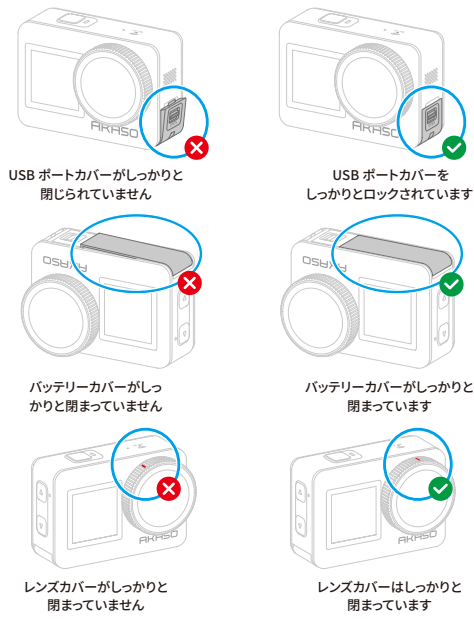

#### ご注意ください:

- 1. Brave 7 カメラは防水性能を備えていますが、カメラのタッチスクリーンが濡れてい ると導電層が形成されやすく、画面のドリフトや複数の画面ジャンプが発生し、水中 ではタッチスクリーンが正常に動作しなくなります。水中でカメラを使用する場合は、 ボタンを押してモードを切り替えて録画および写真を撮ることをお勧めします。
- 2. ボタンを押してモードを切り替える方法:カメラがプレビュー画面上に表示されてい る場合、上ボタンを長押ししてモードを切り替えます。しかし、動画モードと写真モー ドのみの切り替えが可能です。
- 3. カメラが水中で作動している場合に画面の乱れを防ぐために、画面をロックすること をおすすめします。

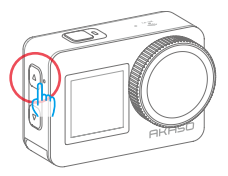

4 深い水に潜るときは、より良い体験を得るために、Brave 7 を対応する防水ケース に入れることをお勧めします。ご注意ください:画面をタップしてカメラを操作する ことはできません。代わりにボタンを押して操作することができます。

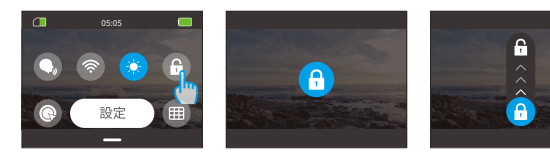

# 過熱したカメラ

カメラが高温で動作を続け、冷却が必要な場合、「温度が高すぎます!」というリマイ ンダーが表示されます。カメラは過熱状態を検知し、必要に応じて重要なハードウェ アを保護するために自動的にシャットダウンします。この時点では、カメラを放置して 冷却するだけで、その後使用を再開することができます。

ご注意ください: Brave 7 アクションカメラは、-5°Cから45°C (23°Fから113°F) の温度範 囲内で動作します。極端に高いまたは低い温度でカメラを使用すると、使用時間に影響 が出る可能性があります。

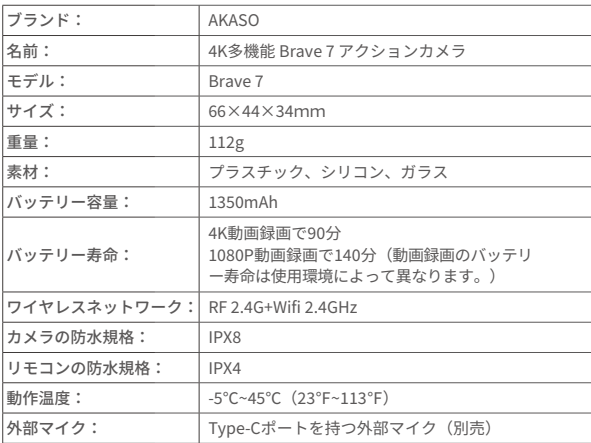

# 1. 什様

# 2. パッケージ内容

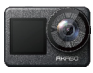

Brave 7  $\times$ 1

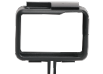

 $\times$  1

カメラフレーム

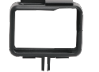

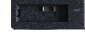

チャージャー  $\times$ 1

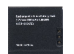

バッテリー

 $\times$ 

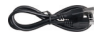

USBケーブル  $\times$ 1

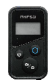

リモコン  $\times$  1

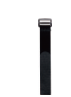

リモコンリ ストバンド×1

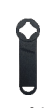

スパナ  $\times$  1

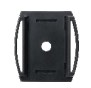

ヘルメットマ ウント1×1

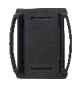

ヘルメットマ ウント2×1

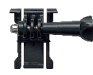

フレーム マウント×1

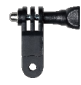

Fマウント  $\times 1$ 

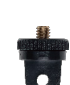

コブラケット

 $\times$  1

Aマウント  $\times$  1

 $\times$  1

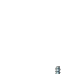

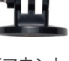

Eマウント  $\times$  1

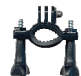

Hマウント  $\times$  1

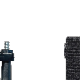

固定ハンド

 $\times 1$ 

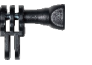

Cマウント  $\times$  1

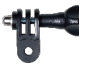

Dマウント  $\times$  1

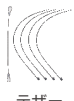

テザー  $\overline{\times}$ 1

'n.

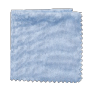

レンズクロス  $\times 1$ 

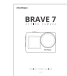

両面テープ クイックスタ  $\overline{\phantom{1}}$   $+$   $\overline{\phantom{1}}$   $+$   $\overline{\phantom{1}}$   $+$   $\overline{\phantom{1}}$   $+$   $\overline{\phantom{1}}$   $+$   $\overline{\phantom{1}}$   $+$   $\overline{\phantom{1}}$   $+$   $\overline{\phantom{1}}$   $+$   $\overline{\phantom{1}}$   $+$   $\overline{\phantom{1}}$   $+$   $\overline{\phantom{1}}$   $+$   $\overline{\phantom{1}}$   $+$   $\overline{\phantom{1}}$   $+$   $\overline{\phantom{1$ 

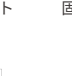

# 3. Brave 7アクションカメラについて

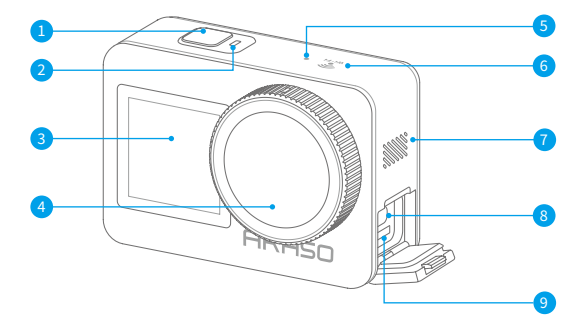

- **1 電源/シャッター/確認ボタン 6 Wifi インジケーター**
- 2 ワーキングインジケーター 2 スピーカー
- 3 フロントスクリーン
- レンズ
- $9,717$
- -
- 8 Type-C 電源ポート
- 9 マイクロ SD カードスロット

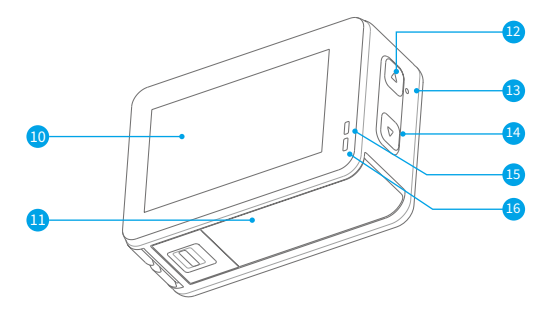

- 1 タッチスクリーン
- ❶ バッテリーカバー
- **■** アップボタン
- 音声コントロールマイク
- 4 ダウンボタン
- 6 充電インジケーター
- 6 作業インジケーター

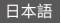

# **�. 最初の使用**

### **�.�. 開封**

これを行うためには、まず点線に沿って包装箱を開け、その後、パッキングボックスか ら Brave 7 アクションカメラとその付属品を取り出してください。

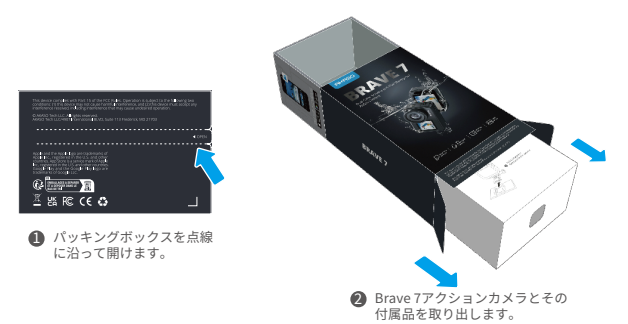

### **�.�. カメラをカメラフレームから取り出す**

これを行うためには、まず矢印で示されているようにカメラフレームのバックルを引き 上げてロックを解除し、扉を開け、そしてカメラをカメラフレームから取り出します。

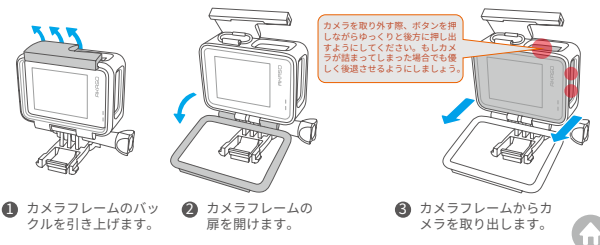

## **�.�. カメラフレームをパッキングボックスから取り出す**

これを行うために、まず、手であるいは提供されたスパナを使用して反時計回りにネ ジ棒を緩めます。緩めたら、慎重にネジ棒をその位置から取り外し、カメラフレームを 梱包箱から取り出します。次に、カメラフレームに付着しているシリコンゲルを剥がし ます。マウントバックルを上方に持ち上げ、現在の位置から後方に押し出して取り外し ます。

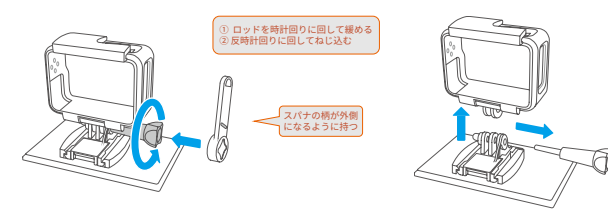

- 
- � スクリューロッドを緩めてください � スクリューロッドを位置から外し、 カメラフレームを取り出してください

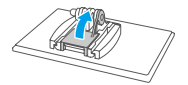

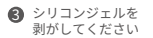

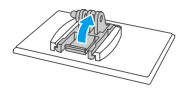

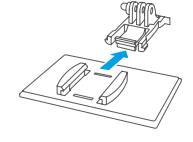

</u> マウントバックルを上 に持ち上げてください ● 後方に押してください

### **�.�. バッテリーを充電する**

バッテリーを充電するためには、バッテリーチャージャーをUSB コンセントに差し込み、 バッテリーチャージャーにバッテリーを挿入して、インジケーターが青になるまで待ち ます。(ご注意ください:バッテリーチャージャーのインジケーターは充電中は赤く表示 されます。充電が完了すると青色に変わります。)

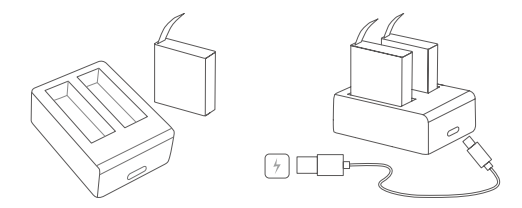

### **�.�. バッテリーの取り付ける**

バッテリーを取り付けるには、まずバッテリーカバーのバックルを押し下げてカバーを 開き、その後バッテリースロットにバッテリーを挿入し、バッテリーカバーを閉じます。 (バッテリーをスロットから取り出すには、バッテリーストリップを引き上げることがで きます。)

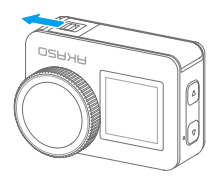

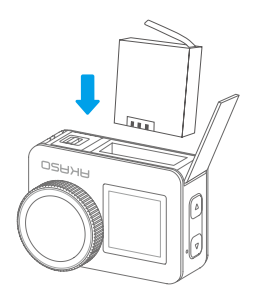

## **�.�. マイクロSDカードを挿入する**

SD カードを取り付けるには、まず充電カバーを押し下げてメモリーカードのスロットを 見つけます。次に、以下に示された方向に従ってメモリーカードをスロットに挿入し、 その後、カバーを閉じます。

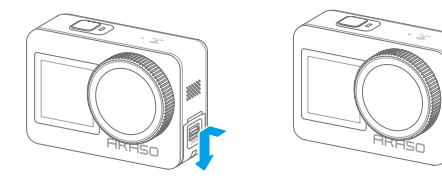

### **�.�. 充電する**

カメラを USB アダプターまたはコンピュータに USB ケーブルを使用して接続します。 充電が完了したら、ケーブルを切断し、充電カバーがしっかりと固定されていることを 確認してください。

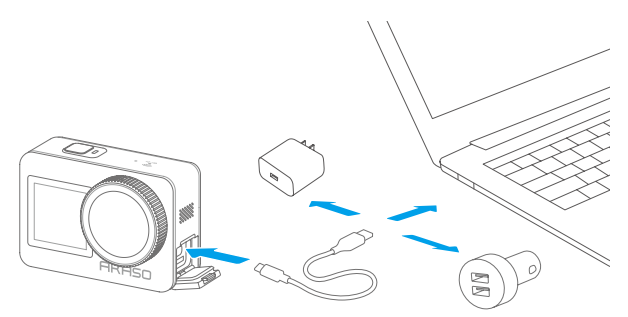

### 4.8. 電源のオン

カメラの電源をオンにするには、パワーボタンを3秒間長押しして Brave 7 アクション カメラを起動します。(ご注意ください:カメラのすべてのカバーが正しく閉じられてい ることを確認してから、カメラの電源をオンにしてください。)

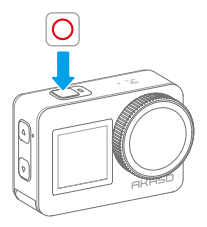

# 5. 基本操作

### 5.1. 操作手順

#### (1) 電源のオン・オフ

カメラをオフにする場合、雷源ボタンを3秒間押し続けてカメラをオンにします。 カメラがオンになっている場合、電源ボタンを3秒間押し続けてカメラをオフにします。

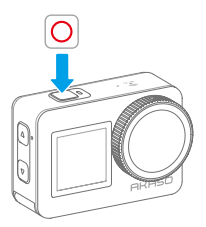

#### ②プレビュー画面

カメラをオフにする場合、雷源ボタンを3秒間押し続けてカメラをオンにします。 カメラがオンになっている場合、電源ボタンを3秒間押し続けてカメラをオフにします。

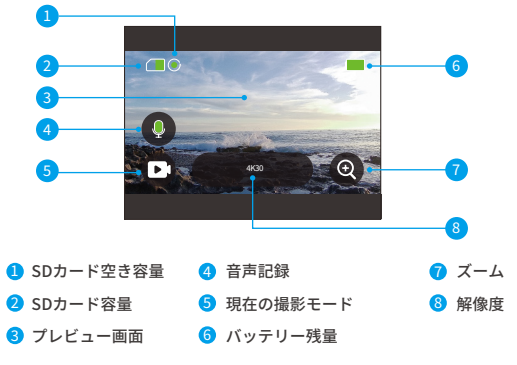

#### 3 シャッターボタンを押す

カメラが写真または動画モードになったら、シャッターボタンを押して写真を撮影した り、動画を録画したりします。

写直を撮影や動画の録画を開始するために、シャッターボタンを押してください。

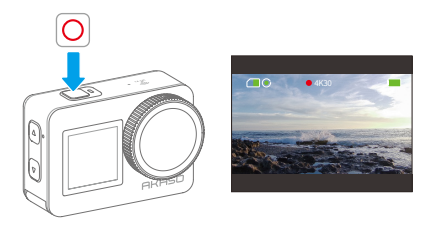

(動画モードの場合のみ)もう一度シャッターボタンを押して録画を停止してください。

(4) モードの素早い切り替え

モードを切り替える方法は3つあります。

方法1:カメラがプレビュー画面に表示されているとき、モードアイコンをタップしてモー ドを切り替えます。撮影モード選択後、プレビュー画面に戻るために上にスワイプしてく ださい。

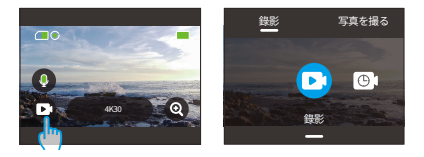

方法2:カメラがプレビュー画面に表示されているとき、右にスワイプしてモードメニュー に入り、左または右にスワイプしてモードを切り替えます。

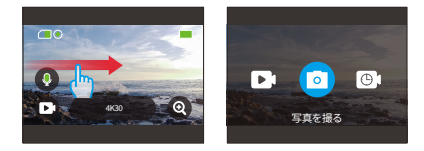

方法3:プレビュー画面で上ボタンを3秒間押し続けると、撮影モードが切り替わります。 (デフォルトの動画モードまたは写真モードにのみ切り替えることができます)

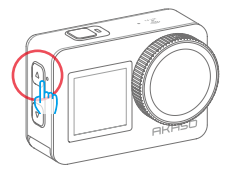

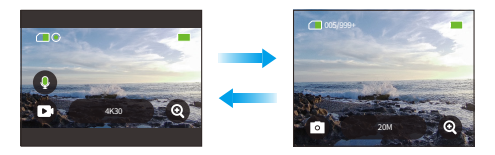

(5) ズームインまたはズームアウト

視野角を調整するために、拡大または縮小することができます。超広角、広角、ポー トレート画角、狭い角度から選ぶことができます。ズーム機能の使用方法は2つあり ます。

方法1:プレビュー画面でズームアイコン「+」をクリックしてドラッグ」。撮影画面を 拡大または縮小します。

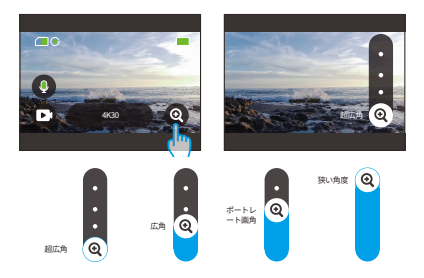

方法2:プレビュー画面で、上ボタンを押すと拡大し、下ボタンを押すと縮小します。 ※超広角動画モード(ハイパーラプス動画モード)では、ズームインまたはズームアウト はできません。

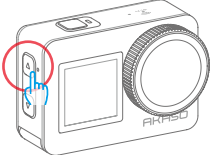

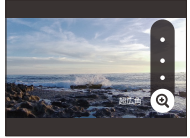

#### 6 動画サウンド

動画の音声機能はオンまたはオフにできます。オフになっている場合、カメラは音声な しで動画を記録します。

プレビュー画面では、マイクがオンになっているとアイコンが緑色に、オフになってい ると白色になります。マイクのアイコンをタップして動画の音声をオンまたはオフにする ことができます。

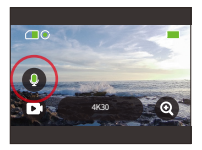

ご注意ください:防水ケースを装着する場合は録音の音質が低下になります。

7 アルバム

プレビュー画面から左にスワイプして再生画面に移動し、上部左隅のアイコンをタップ してアルバムにアクセスします。

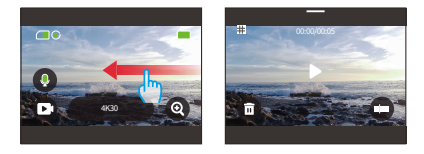

#### 8 解像度の設定

解像度の設定をするために、まずカメラがプレビュー画面になっていることを確認して ください。その後、デフォルトの解像度アイコンをタップして、解像度設定画面に入り ます。そこから、左右にスワイプして希望の解像度を選択できます。プレビュー画面に 戻るには、下にスワイプしてください。

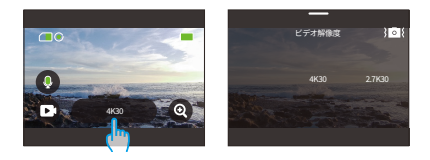

#### (9) 手ぶれ補正

解像度設定の際に、画像の手ぶれ補正機能のオン/オフも設定することができます。 手ブレ補正をオンまたはオフにする場合は、画像安定化アイコンをタップしてください。 手ぶれ補正機能が有効になると、アイコンは青くなり、無効になると白くなります。プ レビュー画面に戻るには、下にスワイプしてください。

ご注意ください:手ブレ補正機能は動画モードのみで利用可能です。

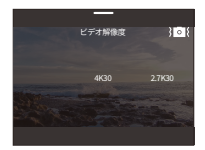

#### 10 画面の切り替え

画面を切り替えるには、まずカメラがプレビュー画面になっていることを確認してくだ さい。その後、3秒間ダウンボタンを押し続けてください。そうすると、カメラはフロン ト画面に切り替わります。フロント画面から退出するには、再び3秒間ダウンボタンを 押し続けてください。

ご注意:フロント画面に切り替わった場合、タッチスクリーンは操作できません。

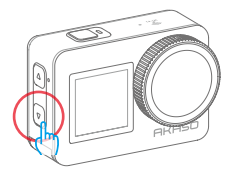

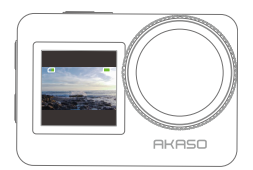

### 5.2. クイックガイド

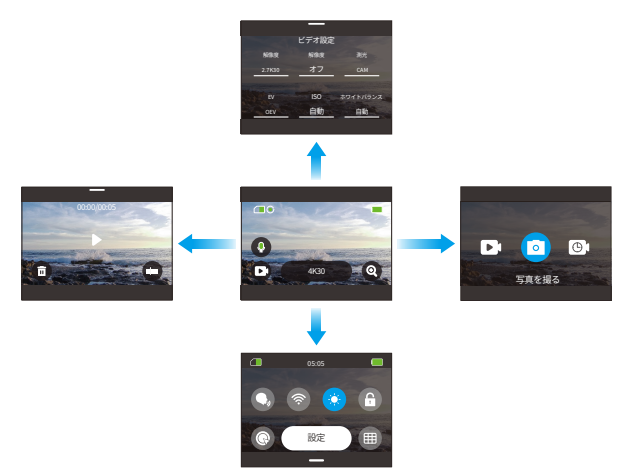

#### ① 右にスワイプして撮影モードを切り替える

撮影モードを切り替えるには、まずカメラがプレビュー画面に表示されていることを確 認してください。次に、右にスワイプしてモードメニュー画面に入ります。最後に、左 または右にスワイプして、希望の撮影モードを選択してください。

#### ②左にスワイプして再生画面にアクセス

プレビュー画面から左にスワイプして再生画面に入ります。上部左隅の「正方形」ア イコンをタップしてアルバム画面に入ります。

#### 3) トにスワイプして動画 / 写真設定へ

動画または写直の設定画面に入るには、プレビュー画面で上にスワイプするだけです。

#### 4) 下にスワイプしてクイックメニューにアクセス

クイックメニューにアクセスするには、カメラがプレビュー画面のときに下にスワイプす るだけです。

### 5.3. クイックメニュー

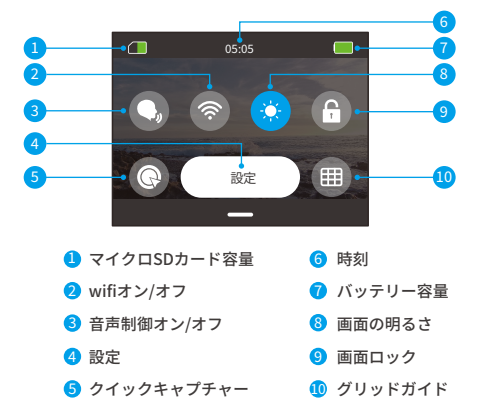

カメラがプレビュー画面の時、下にスワイプするとクイックメニューにアクセスできます。

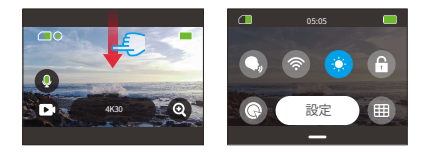

#### ➀ 音声制御

カメラは音声コマンドで制御できるので、両手が解放されます。 音声制御機能をオンに すると、カメラは受信した音声コマンドに従って対応する動作を実行できます。例えば、

「AKASO 写真」と言うと、カメラは指示通りに写真撮影プロセスを迅速に開始します。 詳しい音声コマンドのリストについては、システム設定→一般設定→音声コマンドのセ クションを参照するか、設定→一般設定→音声コマンドから確認してください。 クイックメニュー上の音声制御アイコンをタップすると、音声コントロール機能をオン またはオフにすることができます。この機能が有効になるとアイコンは青くなり、無効 になるとグレーになります。

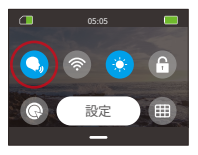

➁ Wifi

カメラの Wifi は、カメラを AKASO GO アプリに接続し、ファイルをダウンロードするた めに使用されます。(詳細については、「アプリのダウンロードと Wifi 接続」セクショ ンを参照してください→カメラ Wifi。)

Wifi をオンまたはオフにするには、Wifi アイコンをタップしてください。Wifi がオンに なると、Wifi アイコンは青くなり、オフになるとグレーになります。

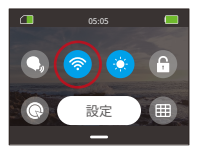

※ Wifi をオンにした後、3分以上アプリに接続しないと、カメラは自動的に Wifi をオフ にしますので、APP に接続する必要がある場合は、再度 Wifi をオンにしてください。

#### 3 画面の明るさ

カメラ画面の明るさを調整することができます。画面の明るさアイコンをタップして、 50%、75%、100%から明るさを選ぶことができます。

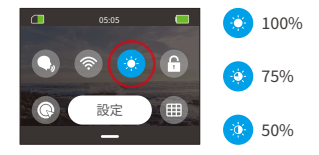

4 画面ロック

画面ロック機能により、カメラの誤操作を防ぎ、水中での使用に最適です。画面のロッ クを解除するには、画面をタップし、スライダーをスワイプするだけです。

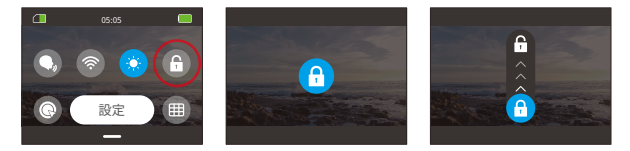

#### (5) クイックキャプチャー

この機能を有効にした後、カメラの電源がオフのときにシャッターボタンを押すと、カ メラは自動的にオンになって録画が開始され、もう一度シャッターボタンを押すと、カ メラは録画を停止してカメラの電源がオフになります。

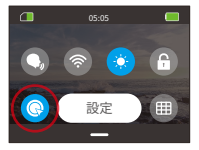

#### 6 グリッドガイド

四角形のグリッドは、正しい構図をサポートし、最適な視野角を選択することによって、 高品質な動画の制作能力を大幅に向上させることができます。

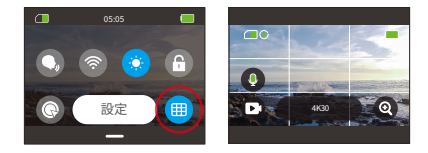

(7) 設定

設定画面に入るには、クイックメニューの"設定"オプションをタップしてください。

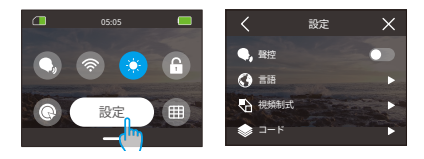

#### (8) クイックメニューを終了するには

クイックメニューを終了するには、上にスワイプするだけでプレビュー画面に戻ります。

# **�. 動画**

### **�.�. 動画モード**

Brave7 カメラの動画モードには、録画、タイムラプス動画、HyperLapse 動画(ハイ パーラプス動画)、およびスローモーション動画が含まれています。

➀ 希望の動画モードを選択するには、画面左下の動画アイコンをタップして動画モー ドメニューに入り、利用可能なオプションから選択してください。

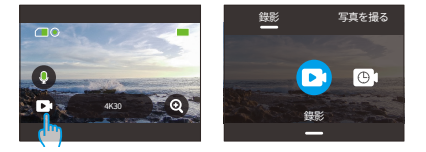

➁ 希望の動画モードを選択した後は、画面下部をタップして上にスワイプするだけで、 簡単にプレビュー画面に戻ることができます。(あるいは、モードを選択してから3 秒間待つと、カメラは選択したモードのプレビュー 画面に自動的にジャンプします。)

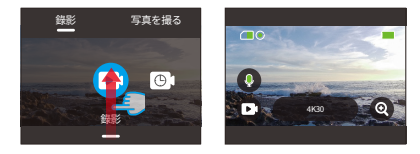

➂ カメラがプレビュー画面にいる場合は、画面下部をタップして上にスワイプすると、 動画設定画面にアクセスできます。

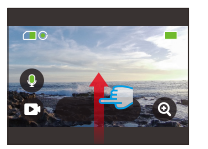

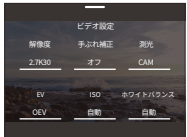

➃ 画面を上にスライドさせると、ビデオパラメーターの詳細設定ができます。異なる録 画モードには異なる選択パラメータがあります、詳細については、「動画設定メ ニュー」をご覧ください。

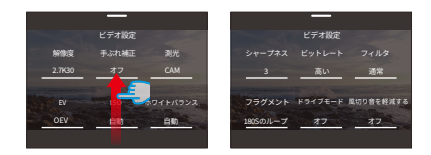

➄ セットアップが完了したら、プレビュー画面に戻るために画面を下にスワイプしてく ださい。

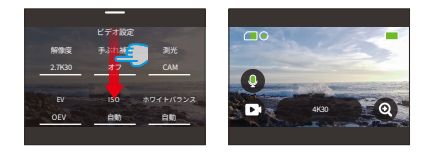

(�) 録画(デフォルトモード)

このモードでは、シャッターボタンを押すと、カメラは設定された解像度とフレームレー トで通常の動画を記録します。

➀ 「録画」を選択した後、カメラは録画モードに入ります。

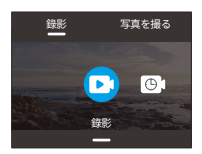

➁ 録画モードでは、「解像度」オプションをタップしてクイックメニューにアクセスし、 以下の設定を行うことができます。

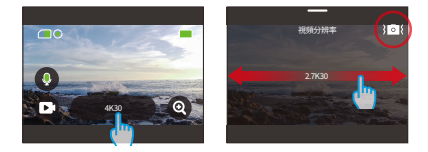

※ 解像度 / フレームレート:解像度やフレームレートを設定するには、利用可能なオ プションから左右にスワイプして選択します。

※ 手ぶれ補正:この機能をオンまたはオフにするには、画像手ブレ補正アイコンをタッ プします。青色のアイコンは機能が有効になっていることを示し、白色のアイコンは無 効になっていることを示します。

手ブレ補正は動画モードのみで使用可能です。

➂ 録画モードでは、上方向にスワイプして動画設定画面にアクセスできます。そこから、 解像度、フレームレート、手ぶれ補正、フィルターなどを設定することができます(詳 細については、「動画設定メニュー」のセクションを参照してください)。設定が完 了したら、画面の下部をタップして上方向にスワイプしてビデオプレビュー画面に戻っ てください。

#### (2) タイムラプス動画

タイムラプス動画は、長いイベントを短い動画に凝縮するために、設定した問隔で動 画フレームのシーケンスをキャプチャします。例えば、2秒間隔で録画された20分の 動画は、20秒の高速動画として保存されます。同様に、10秒間隔では4秒の高速動 画となります。

①「タイムラプス動画」を選択すると、カメラはタイムラプス動画モードに入ります。

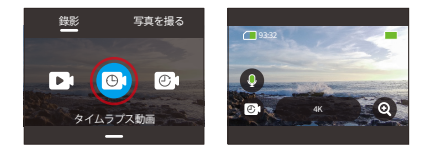

②カメラがタイムラプス動画モードにある場合、「解像度」オプションをタップするとク イックメニューに入ります。

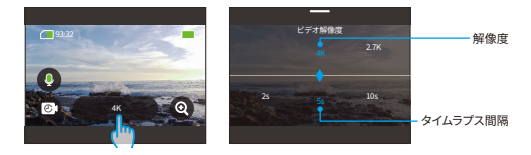

※解像度 / フレームレート: 4K/2.7K/1080P/1440P

解像度を設定するには、使用可能なオプションから左右にスワイプして選択します。

※タイムラプス間隔: 2秒/5秒 (デフォルト) / 10秒/30秒/1分/2分/5分/10 分/30分/1時間

タイムラプスの間隔を設定するには、使用可能なオプションから左右にスワイプして選 択します。

③カメラがタイムラプス動画モードにある場合、画面を上にスワイプして動画設定画 面にアクセスすることができます。そこから、解像度、タイムラプス問隔、フィルター などの設定を行うことができます。詳細については、「動画設定メニュー」ヤクショ ンをご覧ください。ヤットアップが完了したら、画面の下部をタップし、上にスワイ プレてタイムラプス動画モードに戻ってください。

#### (3) HyperLapse 動画

移動中の動画撮影に使用され、手ぶれ補正や加速処理を経て、安定した滑らかな高 速モーション動画を実現します。

例えば、2倍のシャッタースピードで録画した20分間の動画は、3分間の高速動画と して保存されます。その後、動画は2倍の速さで再生されます。一方、10倍のシャッ タースピードでは、36秒の高速動画となります。その場合、動画は10倍の速さで再 生されます。

(1)「HyperLapse 動画」を選択すると、カメラは HyperLapse 動画モードに入ります。

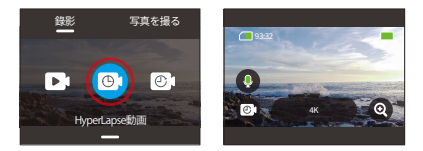

2) カメラが HvperLapse 動画モードにある場合、画面上の「解像度」オプションをタッ プすると、クイックメニューが表示されます。

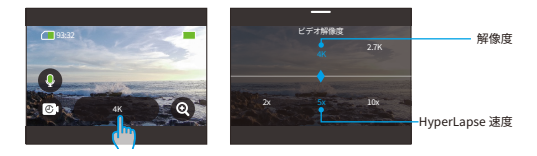

※解像度:左右にスワイプして利用可能なオプションから解像度を設定します。 解像度を設定するには、使用可能なオプションから左右にスワイプして選択します。 ※ Hynerl anse 速度・左右にスワイプして利用可能なオプションから Hynerl anse ス ピードを設定します。

3 カメラが HyperLapse 動画モードにある場合、上にスワイプして動画設定画面にア クヤスすることができます。そこから、解像度やタイムラプスの問隔、フィルターな どを設定することができます。詳細については、「動画設定メニュー」ヤクションを ご参照ください。設定が完了したら、画面の下部をタップし、上にスワイプして Hyperl apse 動画モードに戻ってください。

#### (4) スローモーション動画

スローモーション動画モードでは、カメラは設定した解像度とスローモーション速度で 動画を録画します。ビデオは再生速度 30 フレーム毎秒 (fps) で保存され、再生する とスローモーションになります。

例えば、720P.4 倍速で撮影した 10 秒の動画は、720P30EPS の 40 秒間のスローモー ション動画として保存されます。動画は4倍速で遅くなるため、高速移動するシーンを 捉えるのに最適なモードです。

(1)「スローモーション動画」を選択した後、カメラはスローモーション動画モードに入 ります。

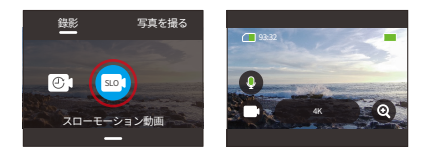

②カメラがスローモーション動画モードにある場合、「解像度1オプションをタップす スと、 クイックメニューに入ります。

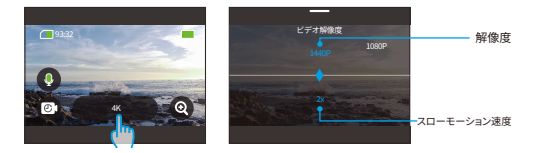

※解像度:左右にスワイプして利用可能なオプションから解像度を設定します。

※ HyperLapse 速度:スローモーションの速度を設定するには、左右にスワイプして 利用可能なオプションから選択します。

3) カメラがスローモーション動画モードにある場合、上にスワイプして動画の設定画 面にアクセスすることができます。そこから、解像度、タイムラプス問隔、フィルター などの設定を行うことができます。詳細については、「動画設定メニュー」のセクショ ンをご参照ください。設定が完了したら、画面の下部をタップし、上にスワイプして スローモーション動画モードに戻ってください。

### 6.2. 動画設定

撮影ニーズに合わせてパラメータ設定をカスタマイズ。

(1)動画設定画面にアクセスするには、まずカメラが動画モードになっていることを確 認し、画面を上にスワイプしてください。

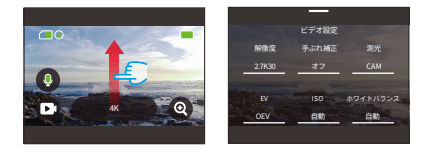

② 動画設定画面では、すべての設定をスクロールして、利用可能な幅広いオプション にアクセスすることができます。

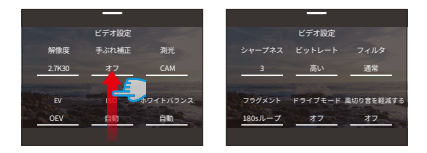

③各設定画面では、上下にスワイプして希望の設定を選択できます。

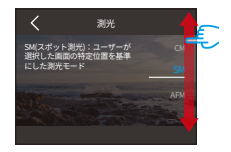

④設定が完了したら、画面上部の「<」アイコンをタップして変更を保存し、動画設 定画面に戻ることができます。

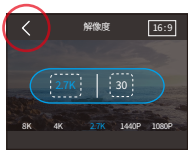

6)この画面で下にスワイプするとプレビュー画面に戻ることができます。

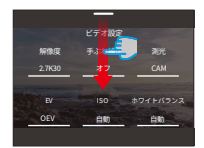

#### (1) 解像度

Brave7 は最大 4K30FPS の高解像度ビデオ録画をサポートしており、解像度が高くな るほど、含まれるピクセル数が多くなり、画像がより鮮明になり、ファイルが占有する ストレージ容量も増加します。

(1) 解像度の設定を行うには、まずカメラが動画モードになっていることを確認してくだ さい。次に、上方向にスワイプして動画設定画面にアクセスします。そして、設定 画面に入るために「解像度」オプションをタップしてください。

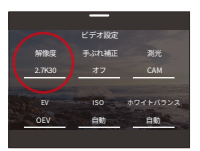

②利用可能なオプションから選択するために左または右にスワイプしてください。

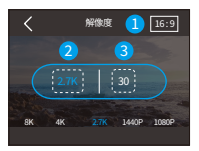

1 アスペクト比: 16:9/4:3

- 2 解像度: 4K/2.7K/1080P/720P/1440P
- 3 フレームレート:ビデオ出力方式が異なると、選択可能なパラメータも異なります。

#### ※ご注意ください:

·16:9 のアスペクト比は、以下の解像度と互換性があります: 4K、2.7K、1080P、720P。 · 4·3 のアスペクト比は、1440P とのみ互換性があります。
#### (2) タイムラプス間隔

タイムラプス動画モードでは、カメラは設定された問隔でシーンを保存し、これらのシー ンを自動的に動画に変換します。

例えば、タイムラプス問隔が「5秒」に設定されている場合、カメラは5秒ごとにシー ンを保存し、長い動画を短くします。これは、日の出、日の入り、花の開花などの美 しい遷移を捉えるのに最適です。

①タイムラプスインターバルの設定を行うには、まずカメラがタイムラプス動画モード になっていることを確認してください。次に、「解像度」オプションをタップしてその 設定画面に入ります。

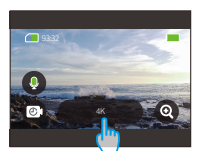

②この画面では、2秒、5秒 (デフォルト)、10秒、30秒、1分、2分、5分、10分、 30分、1時間から、希望のタイムラプス間隔を選択することができます。

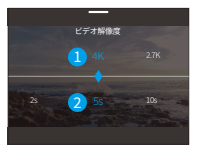

- 1 解像度: 4K/2.7K/1080P/1440P
- 2 タイムラプス間隔: 2秒/5秒 (デフォルト)/10秒/30秒/1分/2分/5分/10分/ 30分/1時間
- ※このオプションはタイムラプス動画モードでのみ使用できます。

#### (3) HyperLapse 速度

HvperLapse 速度は、動画加速の倍数という意味です。

① HyperLapse の速度設定を構成するには、まずカメラが HyperLapse 動画モードに なっていることを確認してください。次に、「解像度」アイコンをタップして設定画 面に入ります。

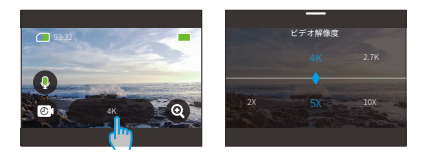

②お好みのハイパーラプス速度を以下から選択することができます:30倍速、15倍速、 10 倍速、5 倍速 (デフォルト)、2 倍速。

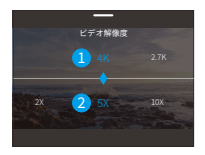

**■ 解像度:4K/2.7K/1080P/1440P** 

2 HyperLapse 速度: 30X/15X/10X/5X (デフォルト) /2X

※このオプションは HynerLanse 動画モードのみで利用可能です。

#### (4) スローモーション速度

- スローモーション速度は、スローモーションで再生されるビデオの倍数です。
- ①スローモーションの速度設定を構成するために、まずカメラがスローモーション動 画モードになっていることを確認してください。次に、「解像度」アイコンをタップし、 て設定画面に入ります。

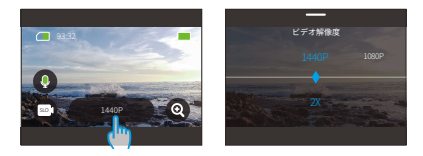

2 8X、4X、2X (デフォルト) からお好みのスローモーションスピードを選択できます。

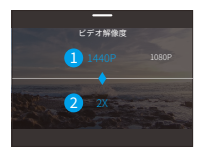

**■ 解像度:1080P/720P/1440P** 

2 スローモーション速度: 8X/4X/2X (デフォルト)

※このオプションはスローモーション動画モードでのみ利用可能です。

#### (�) 手ぶれ補正

電子画像手ブレ補正 (FIS2.0) は、レンズの揺れを効果的に抑えることができ、滑ら かでクリアな動画を実現します。この機能は、乗馬やスケート、ハンドヘルド使用など の活動を撮影する際に最適です。

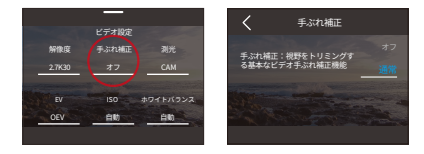

この機能をオンまたはオフにするには、「手ブレ補正」オプションをタップして、設定画 面にアクセスしてください。

※手ぶれ補正は動画モードのみで利用可能です。

(�) 測光

Brave 7 アクションカメラには 5 つの測光モードがあります。

CAM(中心平均測光):このモードでは、カメラは主に画面の中央に焦点を合わせな がら周囲の要素も考慮します。均一な照明条件でのシーンを撮影する際に特に効果的 です。

AM(平均測光):マトリックス測光モードとも呼ばれます。このモードでは、カメラは シーン全体の明るさを測定し、露出を過度に明るくしないように計算します。均一な照 明のシーンで使用することが適しています。

CM(中心測光):このモードでは、カメラはシーンの明るさを中央部分に重点を置い て測定します。セルフィーや花や草の接写などに理想的です。

SM(スポット測光):このモードでは、カメラはシーン内の小さな領域またはスポット の明るさを測定し、それに基づいて露出を設定します。接写に最適です。

AFM (AI 顔認識測光):このモードでは、カメラはシーンで検出された顔の特徴に其 づいて露出設定を認識し最適化します。セルフィー撮影に理想的です。

測光設定を変更するには、「測光」オプションをタップして設定画面にアクセスします。 そこから、利用可能なオプションからお好みのオプションを選択できます:CAM、 AM、CM、SM、および AFM。

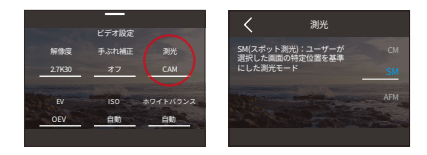

#### $(7)$  EV

FV (露出値)は、写直や動画の明るさを調整することができます。高い FV 値はより 明るい画像を作成し、低い値はより暗い画像を作成します。

EV設定を構成するには、「EV」オプションをタップして設定画面にアクセスしてくださ い。そこから、利用可能なオプションからお好みのオプションを選択できます: 3.0 / 2.5 / 2.0 / 1.5 / 1.0 / 0.5 / 0 (デフォルト) / -0.5 / -1.0EV / -1.5 / -2.0 / -2.5 / -3.0。

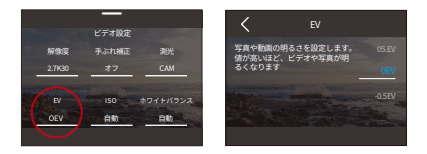

#### $(8)$  ISO

ISOは、写真と動画の感度を光に対して調整することができます。

ISO設定を構成するには、「ISO」オプションをタップして設定画面にアクセスしてくだ さい。そこから、利用可能なオプションからお好みのオプションを選択できます: Auto (デフォルト) / 100/200/400/800/1600/3200。

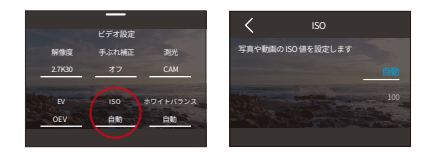

#### (9) ホワイトバランス

ホワイトバランスを調整することにより、さまざまな照明条件下で正確な色表現で写真 のオブジェクトを捉えることができます。

ホワイトバランス設定を構成するには、「ホワイトバランス」オプションをタップして設 定画面にアクセスしてください。そこから、利用可能なオプションからお好みのオプショ ンを選択できます: 自動 (デフォルト) /2300K/2800K/3200K/4000K/4500K/ 5000K/5500K/6000K/6500K。

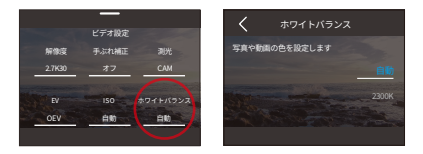

#### (10) ホワイトバランス

このオプションにより、シーン内のオブジェクトの鮮明度を調整できます。細部をキャプ チャして、写真や動画の全体的な品質を向上させます。

鮮明度の設定を構成するには、「シャープネス」オプションをタップしてその設定画面 にアクセスします。そこから、利用可能なオプション (0/1/2/3 (デフォルト) /4/5/6) からお好みのオプションを選択できます。

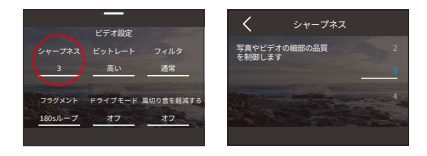

#### (11) ビットレート

ファイルサイズと画質に関係しており、ビットレートが低いほど録画ファイルは小さくな り、画質は低くなります。逆もまた然りです。

ビットレートの設定を変更するには、「ビットレート」オプションをタップして設定画面 にアクセスします。そこから、利用可能なオプションから選択することができます : 高 い(デフォルト) / 中 / 低いです。

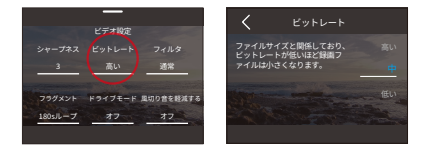

#### (12) フィルタ

この設定では、複数のオプションから選ぶことができます。さまざまなフィルターを使 用することで、最も美しい映像を撮影することができます。

「フィルタ」オプションをタップしてその設定画面にアクセスします。そこから、利用可 能なオプションからお好みのオプションを選択することができます。デフォルトの通常(デ フォルト)/ 鮮やか / ダイビングモード / 雪景 / 白黒 / レトロ / ネガフィルム / 赤い / グリー ン / ブルーのオプションがあります。

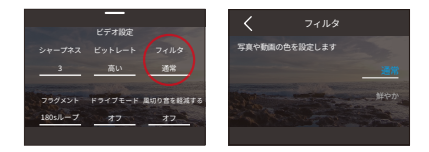

※ ご注意ください:普通の動画撮影時は、設定ミスによる画面の赤みや青み等の問題 を避けるため、初期設定「通常」を選択することをお勧めします。

(13) フラグメント

フラグメント:カメラは設定した時間間隔で動画を記録します。

180 秒Ⅱ.一プ・カメラけ連結| て 180 秒の動画を記録| キオーマイクロ SD カードがいっ ぱいになると、古い動画ファイルは新しいものに上書きされ、連続的な記録が確保さ れます。

フラグメントの設定を変更するには、「フラグメント」オプションをタップし、その設定 画面にアクセスできます。そこから、利用可能なオプションからお好みの選択肢を選ぶ ことができます:オフ(デフォルト)/15 秒/30 秒/180 秒ループ。

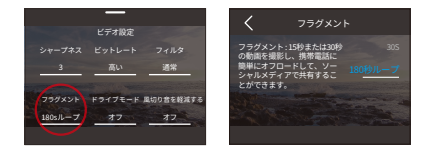

※この機能は動画モードのみ利用可能です。

#### (14) ドライブモード

以下のモードでは、カメラはデフォルトで自動的に動画を録画し、3分ごとに動画ファ イルを保存します。また、カメラが電源を切ると、映像の損失を防ぐために動画は自 動的に保存されます。このモードではループ動画も記録され、Micro SD カードがいっ ぱいになると古いファイルは自動的に新しいファイルで上書きされ、録画を連続的に 行います。

この機能をオンまたはオフにするには、「ドライブモード」オプションをタップして設定 画面にアクセスしてください。

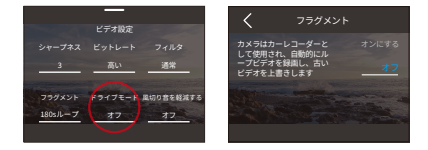

#### ※この機能は動画モードのみ利用可能です。

#### (��) 風切り音を軽減する

風の騒音軽減は、動画録画中に発生するノイズを効果的に減らし、より良い音声品質 を実現します。

この機能をオンまたはオフにするには、「風切り音を軽減する」オプションをタップして 設定画面にアクセスしてください。

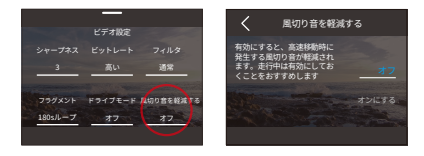

#### (��) ダークライトモード

このモードでは、カメラは露出時間を長くすることで画像の明るさを向上させ、夜景撮 影に最適です。

※ スポーツシーンにはおすすめしません。

この機能をオンまたはオフにするには、「ダークライトモード」オプションをタップして 設定画面にアクセスしてください。

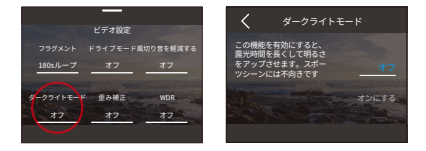

#### (17) 歪み補正

写真や動画撮影時に広角レンズによる魚眼歪みを補正しますが、撮影画角は狭くなり ます。

この機能をオンまたはオフにするには、「歪み補正」オプションをタップして設定画面 にアクセスしてください。

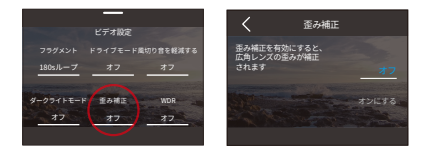

#### (��) キャプチャ時間

タイムラプスビデオの録画時間を設定します。 設定した撮影時間が経過すると、カメラ は自動的に録画を停止します。

キャプチャの期間設定を構成するには、まずカメラがタイムラプス動画モードになって いることを確認してください。次に、上にスワイプして動画設定画面にアクセスします。 この画面で、「キャプチャ時間」オプションをタップし、利用可能なオプションから選択 してください:オフ(デフォルト)/5分 /10分 /15分 /20分 /30分 /60分。

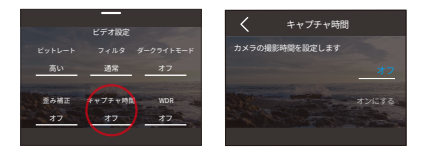

#### ※ この機能はタイムラプス動画モードのみで利用できます。

#### (��) WDR

WDR(ワイドダイナミックレンジ)は、明るさのコントラストが強い環境での撮影に最 適です。

この機能をオンまたはオフにするには、「WDR」というオプションをタップして、設定画 面にアクセスしてください。

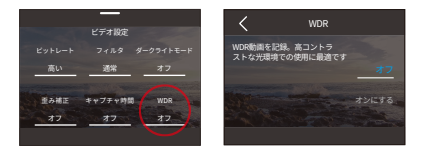

#### (20) HindSight

シャッターボタンを押す前の最大 �� 秒の映像を記録することができます。この機能を 有効にすると、カメラは録画を開始し、もう一度シャッターボタンを押すと録画が停止 され、次のビデオの事前録画が開始されます。この驚くべき機能により、一瞬も見逃 す心配はありません。

例えば、釣りに出かけている時に、魚がエサを取るという興奮の瞬間を見逃したくな い場合を考えてみましょう。事前に HindSight 機能を有効にすることで、カメラがこの スリル溢れる瞬間を確実に記録してくれます。

この機能をオンまたはオフにするには、「HindSight」オプションをタップして設定画面 にアクセスし、オンにすることを選択します。

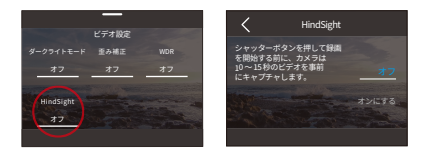

HindSight をオンにした後、プレビュー画面に戻ります。カメラはカウントダウンを始 めて記録を開始します。

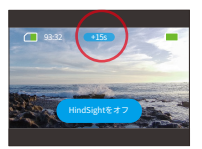

もしもこの機能をオフにしたい場合は、画面上の「HindSight をオフ」オプションをタッ プしてください。

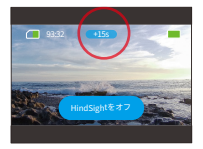

广注意:

※ HindSight はビデオモードのみで利用可能です。

※ HindSight を開始する前に、設定を適切に構成してください。HindSight がオンに なると、設定を変更することはできません。

※この機能を使用すると、より多くの雷力を消費します。

## 6.3. 動画設定メニュー

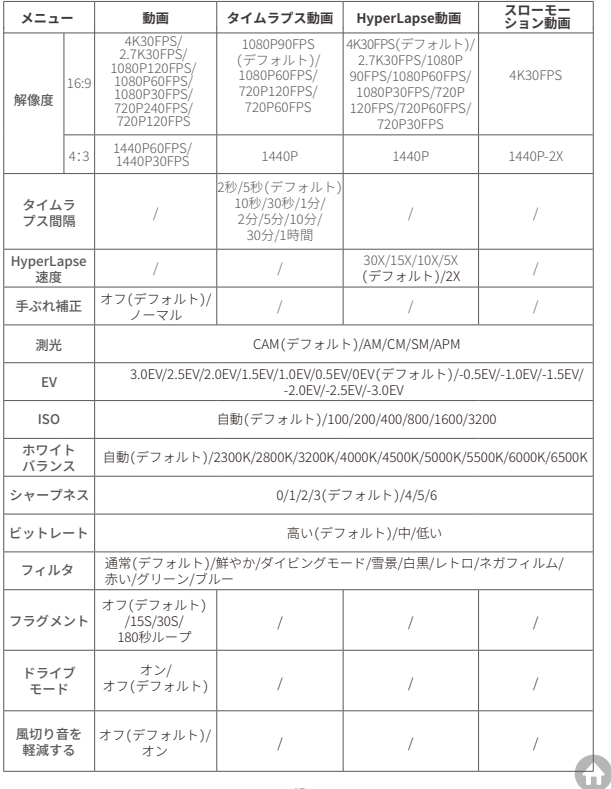

### 日本語

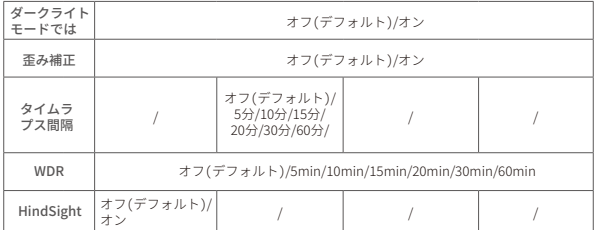

# 7. 写真

### 7.1. 写直モード

このカメラの写直モードには、「写直」と「タイムラプス写直」があります。

① 指定された写真モードを選ぶには、画面左下の写真アイコンをタップして写真モー ドメニューに入り、その後2つのオプションから選択してください。

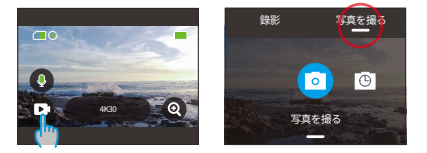

② 指定された写真モードを選択した後、画面下部をタップし上にスワイプすると、選 択したモードのプレビュー画面に戻ることができます。あるいは、カメラが自動的に 選択したモードに入るまで3秒待つこともできます。

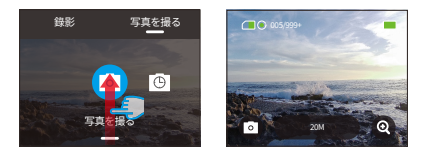

③カメラがプレビュー画面にある場合、画面下部をタップしトにスワイプすると写直設 定画面にアクセスできます。

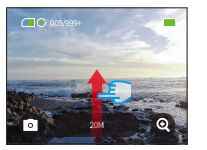

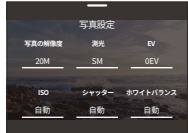

➃ この画面を上にスワイプして、さらに写真設定パラメータを選択します。詳細につい ては、「写真設定メニュー」セクションをご覧ください。

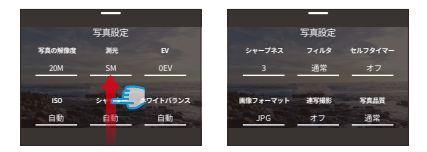

➄ 設定が完了したら、プレビュー画面に戻るために下にスワイプしてください。

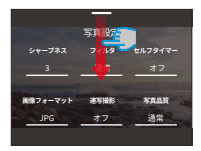

(1) 写真 (デフォルト)

写直モードでは、シャッターボタンを押すと、カメラは設定された写真の解像度で写 直を撮影します。

①「写真を撮る」を選択すると、カメラは写真モードに入ります。

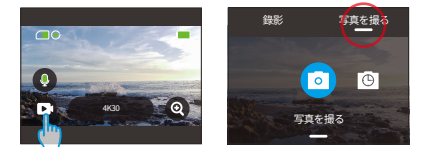

②写真モードでは、「解像度」オプションをタップしてクイックメニューにアクセスし、 左右にスワイプして解像度を設定することができます。

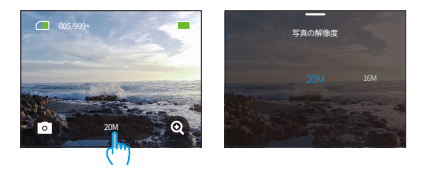

#### (2) タイムラプス写真

このモードでは、シャッターボタンを押すと、カメラは自動的にカウントダウンを開始し、 設定された問隔で連続して写真を撮影し、再びシャッターボタンを押すまで続けます。 例えば、タイムラプスの間隔を5秒、撮影時間を5分に設定し、シャッターボタンを 押すと、カメラは5秒ずつカウントダウンして、5分以内に写真を連続して撮ります。

①「タイムラプス写真」オプションをタップすると、カメラはタイムラプス写真モードに 入ります。

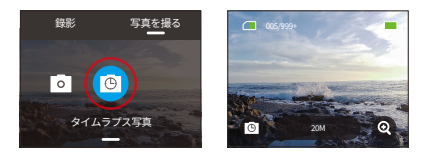

②タイムラプス写真モードでは、「解像度」オプションをタップしてクイックメニューに アクセスできます。以下の設定が提供されます。

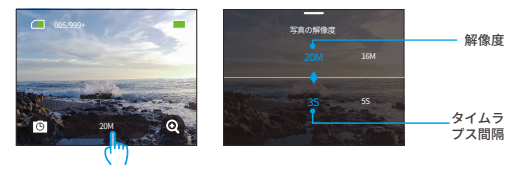

写真解像度: 20M/16M/12M/10M/8M

左右にスワイプしてお好みの解像度を選択できます

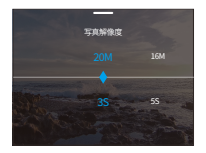

左右にスワイプして希望のタイムラプス問隔を選択できる。

## 7.2. 军真設定

以下は、素晴らしい写真を撮るための設定方法です。

① 写真設定画面にアクセスするには、まずカメラがフォトモードになっていることを確 認し、画面を上にスワイプしてください。

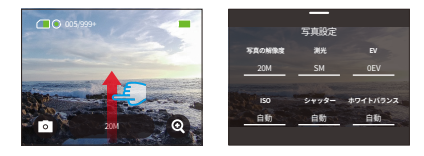

②写真設定画面では、利用可能な多くのオプションにアクセスするために、全ての設 定をスクロールできます。

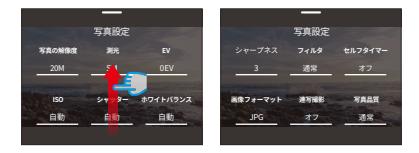

③設定が完了したら、画面の上の隅にある「<」アイコンをタップして変更を保存し、 写真設定画面に戻ることができます。

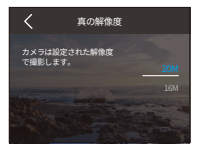

4 その後、画面を下にスワイプしてプレビュー画面に戻ることができます。

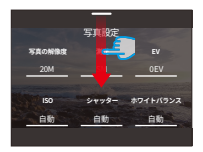

#### (1) 写真の解像度

このカメラの最大写真解像度は 20MP です。解像度が高くなると、含まれるピクセルが 多くなり、画像が鮮明になりますが、ファイルが占有するストレージ容量も増加します。 解像度の設定を行うには、「解像度」オプションをタップして、解像度設定画面にアク セスしてください。そこから、利用可能なオプション (20M (デフォルト) /16M/12M/10M/8M) から選択することができます。

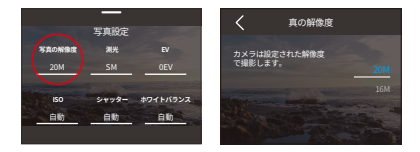

#### (2) 測光

Brave 7 アクションカメラには 5 つの測光モードがあります。

CAM (中心平均測光):このモードでは、カメラは主に画面の中央に焦点を合わせな がら周囲の要素も考慮します。均一な照明条件でのシーンを撮影する際に特に効果的 です。

AM (平均測光): マトリックス測光モードとも呼ばれます。このモードでは、カメラは シーン全体の明るさを測定し、露出を過度に明るくしないように計算します。均一な照 明のシーンで使用することが適しています。

CM (中心測光):このモードでは、カメラはシーンの明るさを中央部分に重点を置い て測定します。ヤルフィーや花や草の接写などに理想的です。

SM (スポット測光):このモードでは、カメラはシーン内の小さな領域またはスポット の明るさを測定し、それに基づいて露出を設定します。接写に最適です。

AFM (AI 顔認識測光):このモードでは、カメラはシーンで検出された顔の特徴に基 づいて露出設定を認識し最適化します。セルフィー撮影に理想的です。

測光設定を変更するには、「測光」オプションをタップして設定画面にアクセスします。 そこから、利用可能なオプションからお好みのオプションを選択できます:CAM. AM. CM、SM、および AFM。

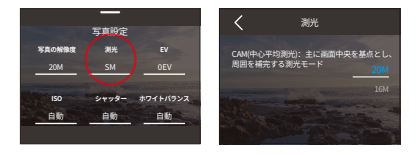

 $(3)$  EV

FV (霞出値) は、写直や動画の明るさを調整することができます。高い FV 値はより 明るい画像を作成し、低い値はより暗い画像を作成します。

FV 設定を構成するには、「FV」オプションをタップして設定画面にアクセスしてくださ い。そこから、利用可能なオプションからお好みのオプションを選択できます:30/ 2.5/2.0/1.5/1.0/0.5/0 (デフォルト) /-0.5/-1.0FV/-1.5/-2.0/-2.5/-3.0.

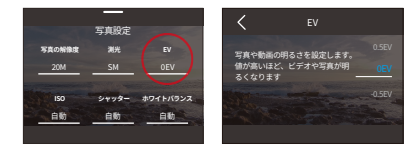

 $(4)$  ISO

ISO は、写真と動画の感度を光に対して調整することができます。

ISO設定を構成するには、「ISO」オプションをタップして設定画面にアクセスしてくだ さい。そこから、利用可能なオプションからお好みのオプションを選択できます: Auto (デフォルト) / 100/200/400/800/1600/3200。

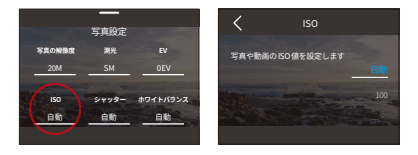

#### (5) シャッター

このオプションでは、カメラのシャッターが開いている時間を決定することができます。 シャッター時間が長ければ長いほど、写直は明るくなります。夜間や光跡、水暑の撮 影に適しています。

シャッターの設定を変更するには、「シャッター」オプションをタップしてその設定画面 にアクセスします。そこから、利用可能なオプションからお好みのオプションを選択で きます:オート(デフォルト)/5 秒 . 2 秒 . 1/125 秒 . 1/250 秒 . 1/500 秒 . 1/1000 秒 . および 1/2000 秒。25/20/15/10/05/0 (デフォルト) /-05/-10FV/-15/-20  $1 - 251 - 30$ 

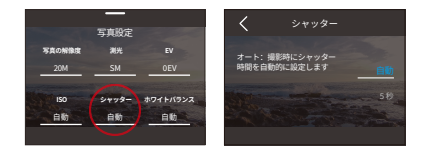

※この機能は写真モードでのみ使用できます。

#### (6) ホワイトバランス

ホワイトバランスは、白色のバランスを調整することで、さまざまな照明条件下で正確 な色再現を持つ写真オブジェクトをキャプチャします。

ホワイトバランス設定を変更するには、「ホワイトバランス」オプションをタップして設定 画面にアクセスします。そこから、利用可能なオプションからお好みのオプションを選択 できます: 白動 (デフォルト)/2300K/2800K/3200K/4000K/4500K/5000K/5500K/6000K/6500K

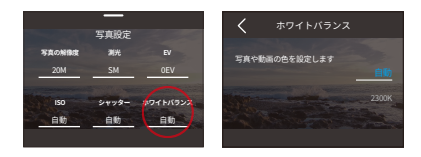

(7) シャープネス

このオプションにより、シーン内のオブジェクトの鮮明度を調整できます。細部をキャプ チャして、写真や動画の全体的な品質を向上させます。

シャープネス設定を変更するには、「シャープネス」オプションをタップして設定画面に アクセスします。そこから、利用可能なオプションからお好みのオプションを選択でき ます: 0/1/2/3 (デフォルト) /4/5/6

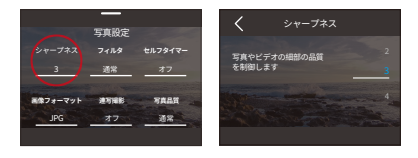

#### (�) フィルタ

この機能では、複数のオプションから選択できます。異なるフィルタを使用することで、 最も美しい映像をキャプチャできます。

フィルタ設定を変更するには、「フィルタ」オプションをタップして設定画面にアクセス します。そこから、利用可能なオプションからお好みのオプションを選択できます:通 常(デフォルト)/ 鮮やか / ダイビングモード / 雪景 / 白黒 / レトロ / ネガフィルム / 赤 い / グリーン / ブルー。

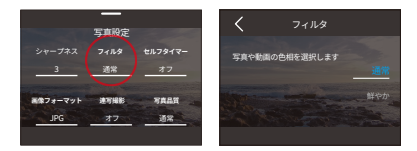

※ 通常の動画撮影時には、不適切な設定により赤っぽいまたは青っぽい映像が表示 されることを避けるために、フィルタをナチュラルに設定することをお勧めします。

(�) セルフタイマー

このオプションでは、写真モードでのカウントダウン時間を設定できます。

セルフタイマー設定を変更するには、「セルフタイマー」オプションをタップして設定画 面にアクセスします。そこから、利用可能なオプションからお好みのオプションを選択 できます:オフ(デフォルト) /1 秒 /3 秒 /5 秒 /10 秒 /30 秒。

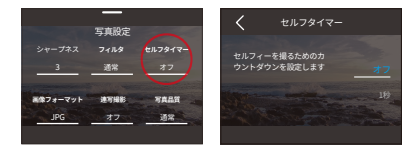

※ セルフタイマーは写真モードでのみ使用できます。

#### (��) 画像フォーマット

画像形式は、写真の出力形式を指します。このカメラでは、JPG と JPG+RAW の � つ の形式がサポートされています。

JPG は圧縮された画像フォーマットであるため、細部が保存されにくく、写真の保存 容量がより小さい。一方、RAW は、圧縮や損失なしですべての画像データを保持する 元の画像形式を指します。そのため、RAW 形式でキャプチャした写真は JPG と比較し てファイルサイズが大きいです。

希望の画像形式を選択するには、「画像フォーマット 」オプションをタップして、JPG と JPG+RAW から選択します。

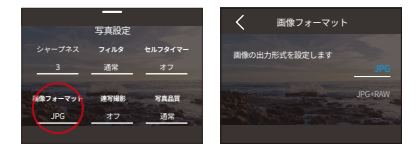

#### (��) キャプチャ時間

このオプションでは、タイムラプス写真モードで撮影された写真の頻度を指定すること ができます。カメラは設定した時間間隔後に自動的に写真を撮影します。

キャプチャーの時間間隔を設定するには、まずカメラがタイムラプス写真モードになっ ていることを確認してください。次に、上にスワイプして写真設定画面にアクセスしま す。この画面で、「キャプチャ時間」オプションをタップしてその設定画面に移動します。 そこから、使用可能なオプションから選択肢を選ぶことができます:オフ (デフォルト) / 5 分 / 10 分 / 15 分 / 20 分 / 30 分 / 60 分。

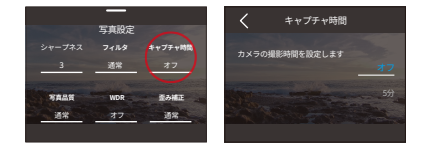

#### (��) 連写撮影

このオプションでは、連続して撮影される写真の枚数を指定することができます。シャッ ターボタンを押すと、カメラは選択した数量に基づいて連続して写真を撮影します。

バースト写真の設定を変更するには、「連写撮影」オプションをタップしてその設定画 面に移動します。そこから、使用可能なオプションから選択肢を選ぶことができます: オフ (デフォルト) /3/5/8

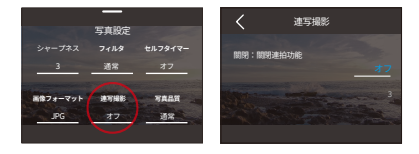

(��) 写真品質

写真の詳細レベルを決定します。画質が高いほど画質が良くなり、より多くの詳細が 保持されますが、写真のサイズも大きくなります。

写真の品質設定を変更するには、「写真品質」オプションをタップしてその設定画面に 移動します。そこから、使用可能なオプションから選択肢を選ぶことができます:高い / 通常(デフォルト)/ 低い。

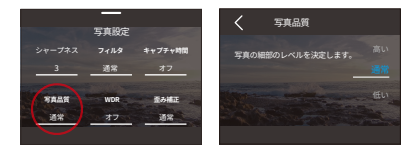

#### $(14)$  WDR

WDR(ワイドダイナミックレンジ)は、高コントラストな光環境で使用するのに最適です。 この機能をオンまたはオフにするには、「WDR」オプションをタップしてその設定画面 にアクセスしてください。

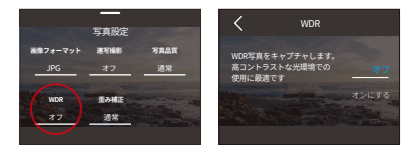

#### (��) 歪み補正

写真や動画撮影時に広角レンズによる魚眼歪みを補正しますが、撮影画角は狭くなり ます。

この機能をオンまたはオフにするには、「歪み補正」オプションをタップしてその設定 画面にアクセスしてください。

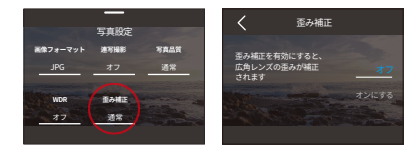

## 7.3. 写真設定メニュー

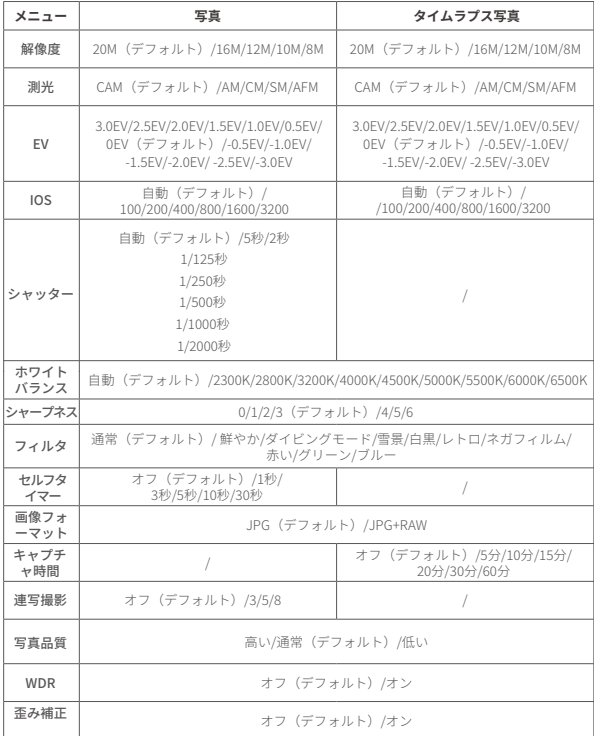

## 8. システム設定

システム設定には、設定と一般設定が含まれます。

### 8.1. 設定

(1) プリファレンスにアクセスするには、まずカメラがプレビュースクリーン上にあること を確認し、次に画面を下にスワイプしてクイックメニューにアクセスします。

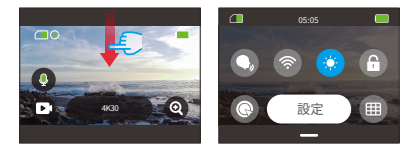

②「設定」オプションをタップします。そうすると、クイックなヤットアップのためにプリ ファレンス画面にアクセスできます。

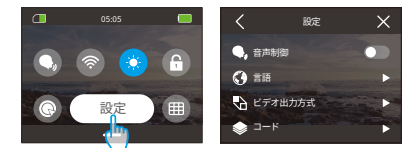

#### 設定メニュー操作ガイド

現在の画面から終了したい場合は、左上隅の「<」アイコンをタップしてください。 現在の設定を保存したい場合は、単純に左上隅の「<」アイコンをタップして現在の 設定画面を終了してください。

プレビュースクリーンに戻りたい場合は、右上隅の「X」アイコンをタップしてください。

#### (�) 音声制御

音声制御機能を使えば、サポートされている音声コマンドを通じてカメラを便利に操 作できます。これにより、ハンズフリーでのキャプチャが可能になります。カメラは与え られた音声コマンドに応答し、さまざまな機能を実行します。例えば、「AKASO 写真」 と言えば、カメラは指示通りに迅速に写真撮影プロセスを開始します。音声コマンド の詳細については、「設定→一般設定→音声コマンド」セクションを参照してください。

この機能をオンまたはオフにするには、音声制御のスイッチをタップしてください。

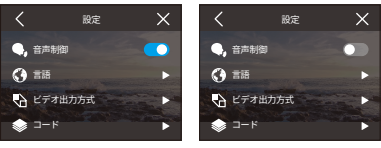

音声制御オン 音声制御オフ

#### (�) 言語

カメラのシステム言語を設定できます。

言語設定を構成するには、「言語」オプションをタップして設定画面にアクセスしてくだ さい。そこから、利用可能なオプションからお好みのオプションを選択できます : 简体中文 / 繁體中文 /English/Deutsch/ 日本語 /Français/Español/Italiano/한국어/ Русск/Português/Malese/Filipino

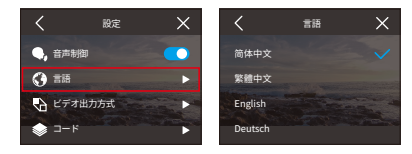

#### (3) ビデオ出力方式

このオプションでは、ビデオ出力方式を設定できます。

フォーマット設定を構成するには、「ビデオ出力方式」オプションをタップして設定画面 にアクセスしてください。そこから、利用可能なオプションからお好みのオプションを 選択できます: NTSC(デフォルト). PAI。

※解像度とフレームはビデオ出力方式によって異なります。詳細については、以下の 情報を参照してください。

NTSC: 4K30, 2.7K30, 1440P60, 1440P30, 1080P120, 1080P60, 1080P30, 720P240, 720P120

PAL: 4K25, 2.7K25, 1440P50, 1440P25, 1080P100, 1080P50, 1080P25, 720P200, 720P100

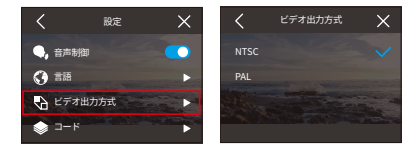

#### $(4)$   $\Box - K$

このカメラは、H.265 および H.264 動画コーデックの両方をサポートしており、それぞ れ異なる画像効果と圧縮比を提供しています。H.265 動画は、より効率的な圧縮アル ゴリズムにより、H.264 動画よりも少ないストレージスペースを使用します。

コード設定を構成するには、「コード」オプションをタップしてその設定画面にアクセス してください。そこから、利用可能なオプションからお好みのオプションを選択できます。

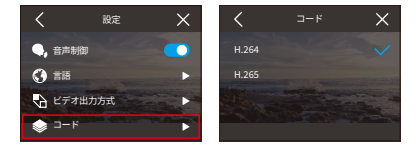

#### (�) 電源周波数

パワーフレックエンシーは、ライン周波数またはメイン周波数とも呼ばれ、世界中の ほとんどの電力システムで使用されている交流(AC)の周波数です。屋内で撮影する 際に「水面のさざ波」現象(光の波)を避けるために、パワーフレックエンシーを設 定することができます。

北米: 60Hz に設定してください。 北米以外: 50Hz に設定してください。

パワーフレックエンシーの設定を変更するには、「電源周波数」オプションをタップして 設定画面にアクセスします。そこから、利用可能なオプション(デフォルトは 50Hz/60 Hz) からお好みのオプションを選択できます。

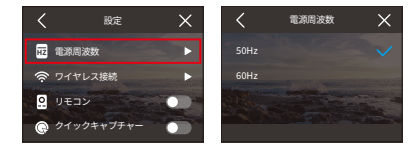

#### (�) ワイヤレス接続

カメラの Wifi は、AKASO GO アプリとアクションカメラを接続するために使用されます。 詳細については、「アプリのダウンロードと Wifi 接続」セクションをご覧ください→カ メラ Wifi。

この機能をオンまたはオフにするには、「ワイヤレス接続」オプションをタップして設定 画面にアクセスしてください。

#### ➀ ワイヤレス接続

このオプションでは、スイッチを使用して Wifi をオンまたはオフにできます。

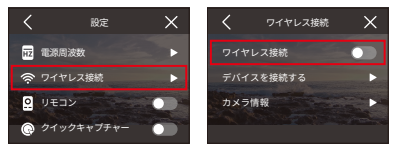

※ 3 分以内に接続が行われない場合、カメラの Wifi は自動的に切断されます。接続 を再開するには、また Wifi をオンにしてください。

#### ➁ デバイスを接続する

このオプションは、AKASO GO アプリをインストールして Wifi 経由でカメラに接続する ことをお知らせします。

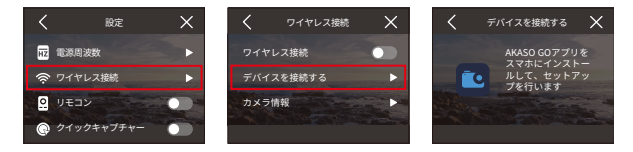

➂ カメラ情報

このオプションでは、Wifi の SSID とパスワードを確認できます。

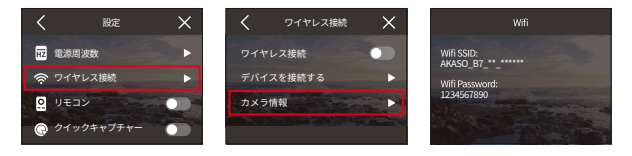

(�) リモコン

リモコンを有効にすると、カメラを付属のリモコンとペアリングして遠隔操作すること ができます。

この機能をオンまたはオフにするには、「リモコン」オプションをタップして設定画面に アクセスします。

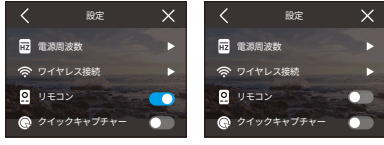

リモコン オン リモコン オフ

#### (�) クイックキャプチャー

この機能が電源オフの状態で有効になっている場合、カメラはシャッターボタンを押す と自動的に起動し、録画を開始します。録画を停止してカメラをシャットダウンするに は、再びシャッターボタンを押してください。

この機能のオン/オフを切り替えるには、「クイックキャプチャー」オプションをタップ して設定画面にアクセスしてください。

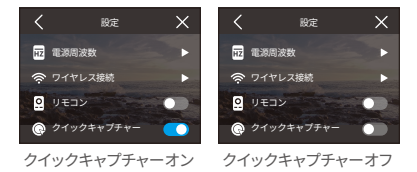

#### (�) 重力センサー

内蔵されている � 軸ジャイロスコープは、カメラの持ち方を検知することができます。 ジャイロスコープが有効になっている場合、カメラは自動的に垂直に持った時にポート レート画角に切り替わり、より楽しい撮影体験ができます。

この機能をオンまたはオフにするには、「重力センサー」オプションをタップして設定 画面にアクセスしてください。

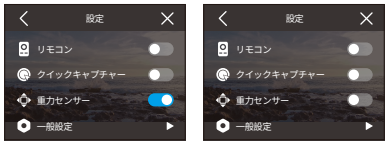

重力センサーオン 重力センサーオフ

### **�.�. 一般設定**

一般設定の下で、カメラのセットアップを構成することができます。

「一般設定」オプションをタップすることで、カメラの一般設定画面にアクセスできま す。

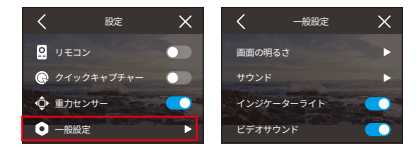

#### (1) 画面の明るさ

このオプションでは、カメラ画面の明るさを調整できます。

①「画面の明るさ」オプションをタップすると、画面の明るさを調整するための設定画 面にアクセスできます。

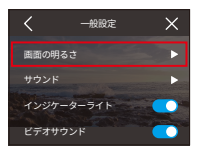

(2) バーを使用するか、「+」/「-」 アイコンをタップすることで、カメラ画面の明るさを 0% から 100% まで調整することもできます。

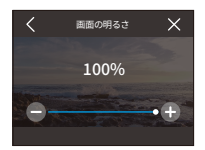

(2) サウンド

カメラの音量を 0% から 100% まで調整できます。

音量を調整するには、「音量」オプションをタップして、その設定画面にアクセスしてく ださい。

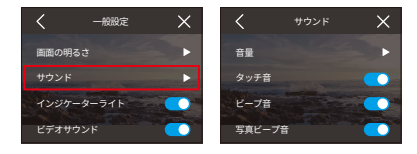
### ➀ 音量

カメラの音量を �% から ���% まで調整できます。

音量を調整するには、「音量」オプションをタップして、その設定画面にアクセスしてく ださい。

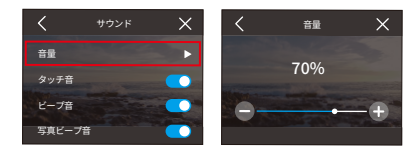

### ➁ タッチ音

カメラのボタンを押した際に鳴る音です。

キートーンをオンまたはオフにするには、「タッチ音」のスイッチをタップしてください。

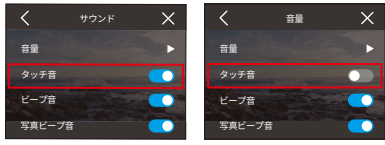

タッチ音オン タッチ音オフ

### ➂ ビープ音

カメラがオンまたはオフ、録画の開始や停止などの際に鳴る音です。 ビープ音をオンまたはオフにするには、「ビープ音」のスイッチをタップしてください。

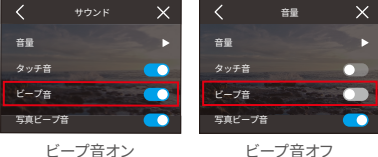

### ➃ 写真ビープ音

カメラが写真を撮影する際に鳴る音です。

写真ビープ音をオンまたはオフにするには、「写真ビープ音」のスイッチをタップしてく ださい。

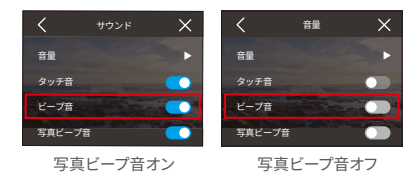

#### (�) インジケーターライト

アクションカメラ Brave � のインジケータは、作業中、充電中、Wifi インジケータの � つです。

インジケーターのオン / オフは、インジケーターのスイッチをタップして行います。

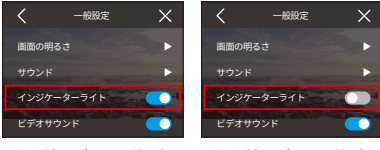

インジケーターライト オン インジケーターライトオフ

#### 動作中のインジケーター (書)

- カメラがオフの状態で、電源ボタンを � 秒間押し続けると、カメラがオンになります。 動作中のインジケーターは、2回素早く点滅した後も点灯します。
- カメラがオンの状態で、雷源ボタンを3秒間押し続けると、カメラがオフになります。 動作中のインジケーターは、2回素早く点滅した後に消灯します。
- カメラが動画モードの場合、シャッターボタンを押すと録画が開始されます。動作中 のインジケーターは 1 秒ごとに点滅します。再度シャッターボタンを押すと録画が停 止します。インジケーターは点灯し続けます。

• カメラが写真モードの場合、シャッターボタンを押すと写真が撮影されます。インジ ケーターは 1 回だけ占滅します。

#### 充電インジケーター(赤)

- 非充電状態では、インジケーターライトは消灯します。
- 充電中はインジケータは点灯したままです。
- 完全に充電されると、インジケータは消灯したままになります。

#### Wifi の表示器 (黄色)

- Wifi が無効のときインジケータは消灯になります。
- Wifi が有効だが接続されていない場合、インジケータは � 秒ごとに点滅します。
- AKASO GO アプリが Wifi 経由でカメラに接続されている場合、インジケーターは点 灯したままになります。

#### (�) ビデオサウンド

ビデオサウンドを無効にすると、カメラは音声なしで動画を録画します。オン・オフを 選択できます。

動画音声のオン・オフを切り替えるには、ビデオサウンドのスイッチをタップします。

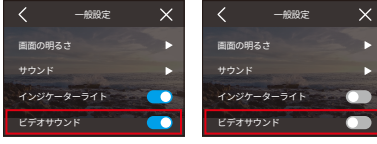

ビデオサウンドオン ビデオサウンドオフ

※ この機能は動画モードでのみ利用可能です。

### (�) 自動電源オフ

このオプションを使用すると、カメラの自動シャットダウン時間を設定できます。自動 シャットダウン時間が経過すると、使用しない場合にカメラは自動的に電源が切れま す。

オートパワーオフの設定を構成するには、「自動電源オフ」オプションをタップして、そ の設定画面にアクセスします。そこから、利用可能なオプションからお好みの設定を選 択できます:しない /2 分 /5 分 /10 分

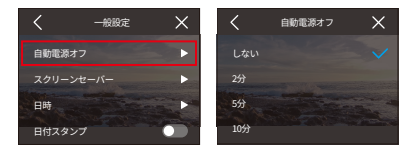

(�) スクリーンセーバー

このオプションにより、画面の待機時間を設定できます。設定された時間後にカメラの 画面はバッテリーを節約するために自動的にオフになります。再度ディスプレイをオン にするには、任意のボタンを押すか画面をタップします。

スクリーンセーバーの設定を構成するには、「スクリーンセーバー」オプションをタップ して、その設定画面にアクセスします。そこから、利用可能なオプションからお好みの 設定を選択できます:しない /30 秒 /1 分 /2 分 /5 分

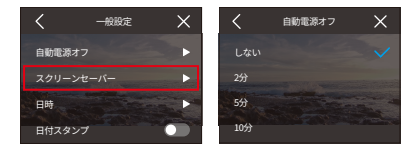

※ ディスプレイがオフの場合でも、カメラのボタンを押したり音声制御機能を使用する ことができます。カメラは画面がオフの状態でも録画を続けます。

## (7) 日時

日付と時刻を設定するには、設定画面にアクセスします。

※カメラをAKASO GO アプリに接続すると、カメラの日付と時刻は携帯電話のものと 同期されます。カメラの日付と時刻を設定するには、「日時」オプションをタップして 設定画面にアクセスします。

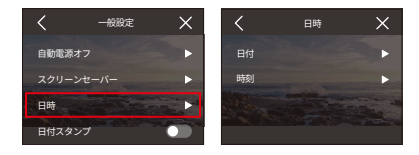

## ①日付

カメラの日付を設定するには、設定画面にアクセスします。

カメラの日付を設定するには、「日付」オプションをタップして、その設定画面にアク セスします。

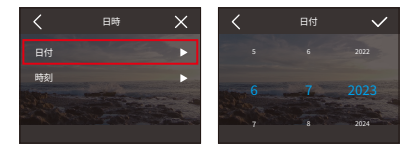

次に、設定から選択するために上下にスワイプし、「√」アイコンを右上隅にタップし ます。これで日付の設定ができます。設定を終了する場合は、設定画面を終了するた めに左上隅の「く」アイコンをタップしてください。

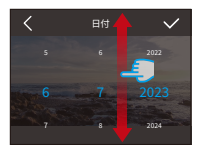

(2) 時刻

カメラの時刻を設定するには、設定画面にアクセスします。

カメラの時刻を設定するには、「時刻」オプションをタップして、その設定画面にアク セスします。

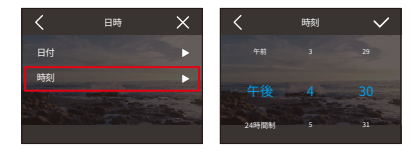

次に、設定から選択するために上下にスワイプし、「。「」アイコンを右上隅にタップし ます。これで時刻の設定ができます。設定を終了する場合は、設定画面を終了するた めに左上隅の「く」アイコンをタップしてください。

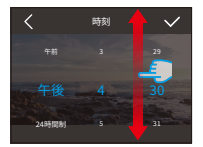

### ※このカメラは 12 時間制と 24 時間制の両方に対応しています。

## (7) 日付スタンプ

日付スタンプを有効にすると、動画や写真に日時の透かしが追加されます。

この機能をオンまたはオフにするには、「日付スタンプ」オプションをタップして設定画 面にアクセスするだけです。

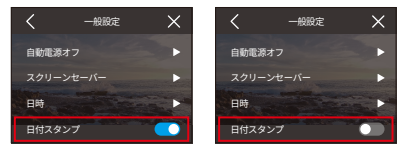

### (9) フォーマット

このオプションでメモリーカードをフォーマットすることができます。フォーマットすると、 メモリーカードに保存されているすべてのメディアファイルが削除されます。そのため、 フォーマットする前に必ず重要なファイルをバックアップしてください。

SD カードをフォーマットするには、「フォーマット」オプションをタップしてフォーマット 画面にアクセスします。

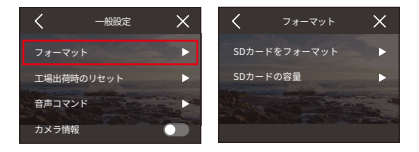

1) SD カードをフォーマット

フォーマット画面で、「SD カードをフォーマット」オプションをタップして、SD カードの フォーマットを確認またはキャンヤルすることができます。

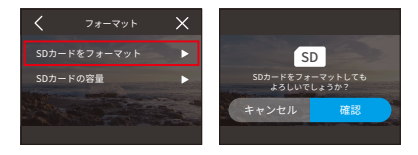

ご注意ください: SD カードを使用して録画する前に、録画の安定性を向上させるため に、カメラの設定メニューで SD カードをフォーマットしてください。

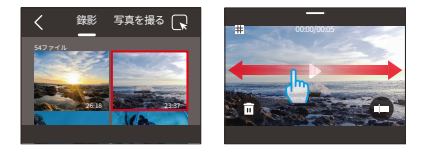

➁ SD カードの容量

SD カードの総容量、使用容量、空き容量を確認するにはプションをタップします。

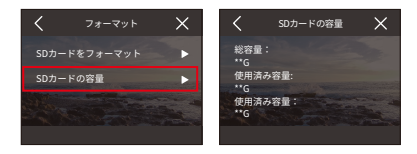

#### (��) 工場出荷時のリセット

このオプションにより、すべての設定がデフォルト値にリセットされ、すべての接続が切 断されます。

カメラをリセットするには、「工場出荷時のリセット 」オプションをタップし、工場出荷 時リセットを確認またはキャンセルします。

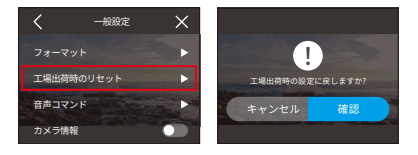

## (��) 音声コマンド

ハンズフリーでサポートされる音声コマンドを発することで、カメラを操作することがで きます。カメラは与えられた音声コマンドに応答し、さまざまな機能を実行します。例 えば、「AKASO 写真」と言うと、カメラは指示通り、すばやく写真撮影プロセスを開 始します。

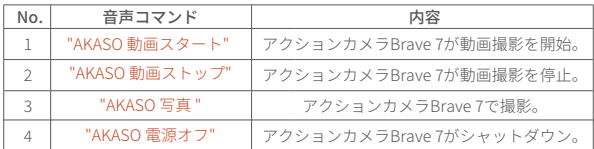

### ヒント:

- このカメラでは、中国語、英語、ドイツ語、スペイン語、イタリア語、フランス語、日本語の 音声コマンドのみをサポートしています。システム言語がサポートされている言語のい ずれにも設定されていない場合、英語の音声コマンドにのみ応答します。
- 新しいコマンドを実行する前にビデオ録画を停止してください。
- 通常の速度で話してください。ゆっくり話す必要はありません。
- 文の終わりに強勢を置いてください。
- 性能は距離、環境ノイズ、風によって異なる場合があります。本機を清潔に保ち、ゴミが 付着していないことを確認してください。
- 音声コマンドは � メートル以内で最も効果的であります。

#### (��) カメラ情報

カメラの情報(ブランド、モデル、ファームウェアバージョンなど)を表示するには、「カ メラ情報」オプションをタップしてください。

# 9 アルバム

アルバムでは、メモリーカードに保存されているすべての動画ファイルや写真ファイル を見ることができます。し、次に画面を下にスワイプしてクイックメニューにアクセスし ます。

## 9.1. アルバムにアクセスする

① アルバムにアクセスするためには、まずカメラがプレビュー画面に表示されているこ とを確認してから、左にスワイプしてください。左右にスワイプすることで、アルバ ム内の前のファイルや次のファイルをプレビューできます。

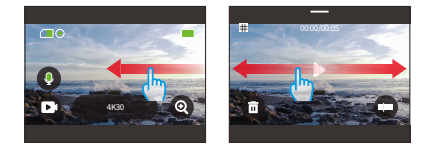

②左上隅にあるアイコンをタップすることで、動画や写真のセットにアクセスすること ができます。

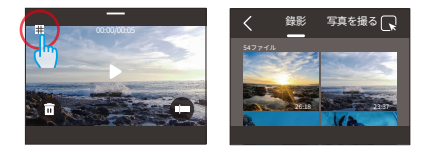

## 9.2. アルバムインターフェース

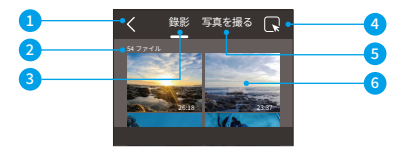

- (1) アルバムを終了:アルバムから抜けてプレビュー画面に戻ります。
- ②ファイルの数:現在の動画または写真セットの総ファイル数です。
- 3 動画セット: トにスワイプして他の動画ファイルを表示します。
- (4) ファイルを削除:選択したファイルを削除します。
- (5)写真セット: トにスワイプして他の写真ファイルを表示します。
- 6ファイルサムネイル:タップするとファイルを全画面で再生できます。

## 93 動画車生

動画の再生

- ①アルバム画面から、「ビデオ」をタップしてビデオセットに入ります。
- ② ビデオファイルをスクロールして、フルスクリーン表示で確認するために1つのファイ ルをタップします。
- 3 再生アイコンをタップすると、再生されます。
- トント・現在のファイル画面では、左右にスワイプすることでビデオ間を移動できます。

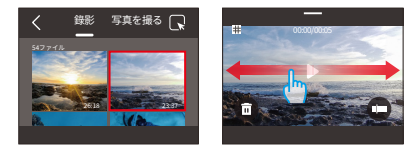

動画画面

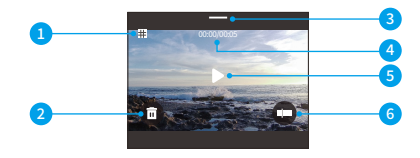

- ① アルバム画面に戻る
- ② 現在のファイルを削除する
- ③下にスワイプするとプレドュー画面に早る
- ④ 現在の再生時間
- (5) 再牛 / 一時停止
- 6 再生プログレスバー

## **�.�. 写真再生**

#### 写真の再生

- ➀ アルバム画面から、「写真」をタップして写真セットに入ります。
- ②写真ファイルをスクロールして、フルスクリーン表示で確認するために1つのファイル をタップします。
- ➂ 再生アイコンをタップすると、再生されます。

ヒント : 現在のファイル画面では、左右にスワイプすることで写真間を移動できます。

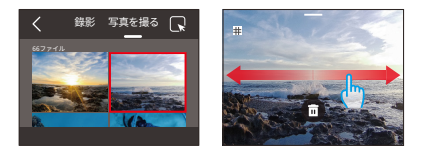

写真画面

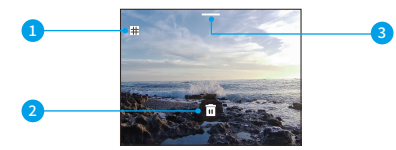

- ➀ アルバム画面に戻る
- ➁ 現在のファイルを削除する
- ➂ 下にスワイプするとプレビュー画面に戻る

## **�.�. ファイルの削除**

### (�) ファイルリストからファイルを削除する

➀ ルアルバム画面から、右上隅の「正方形」アイコンをタップして削除したいフ ァイ ル(複数可)を選択します。

ヒント: 削除のためにすべてのファイルを選択するためには、上部のアイコンをタップで きます。さらに、個別に削除したいファイルを選択し、選択されたファイルの数が表示[さ](#page-1-0) れます。

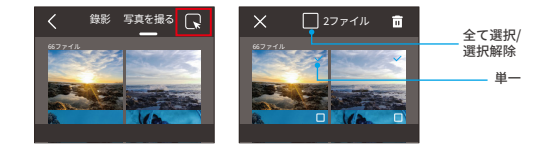

②次に、右上隅の削除 面 アイコンをタップし、選択したファイルの削除を完了するた めに「確認」をタップします。

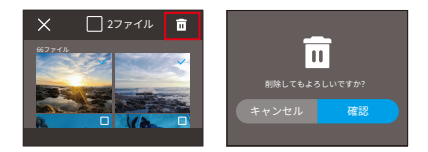

## (2) 動画画面でファイルを削除する

動画画面でファイルを削除するには、現在の動画ファイルの左下隅にある削除 面 アイ コンをタップし、「確認」をタップして選択したファイルの削除を完了します。

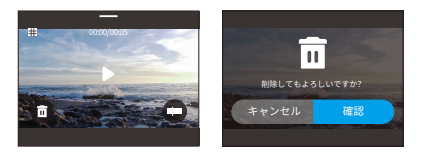

### (�) 写真画面でファイルを削除する

写真画面でファイルを削除するには、現在の写真ファイルの左下隅にある削除 面 アイ コンをタップし、「確認」をタップして選択したファイルの削除を完了します。

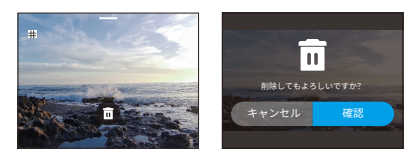

# **��. データ転送**

## **��.�. コンピュータへのファイル転送**

#### 方法1:カードリーダーを使って転送する

- ➀ カメラから SD カードを取り出します。(取り外す前に必ずカメラの電源を切ってくだ さい。)
- ➁ SD カードをカードリーダーに挿入します。
- ➂ カードリーダーをコンピュータの USB ポートに挿入します。
- ➃ 再生や編集のためにファイルをコンピュータにコピーします。

#### 方法 2:データケーブルを使って転送する

- ➀ カメラを Type-C データケーブルでコンピュータに接続します。
- ➁ メッセージが表示されたら、接続を「USB ストレージ」として選択します。
- ➂ 再生や編集のためにファイルをコンピュータにコピーします。

## ※ Type-C ケーブルはデータケーブルである必要があります。そうでない場合、カメラ の充電のみが行われます。

## **��.�. ウェブカム**

カメラをデータ伝送用のデータケーブルに接続すると、Web カメラとしても使用できま す。

- ➀ カメラを Type-C データケーブルに接続し、それをコンピューターに差し込んでくだ さい。
- ➁ メッセージが表示されたら、「USB カメラ」として接続を選択してください。
- ➂ そうすることで、カメラを Web カメラとして使用できるようになります(一部のコン ピューターでは、カメラを Web カメラとして使用する前に「USB 動画デバイス」を 有効にする必要があります)。

※ カメラが Web カムとして動作している場合、最大 4K30FPS の動画を記録できます。 ほかの解像度はコンピューター上の Web カメラツールで設定してください。

※ Type-C ケーブルはデータケーブルである必要があります。そうでない場合、カメラ の充電のみに使用されます。

# **��. アプリのダウンロードとWifi接続**

## **��.�. カメラのWifi**

カメラの Wifi は主に AKASO GO アプリとカメラを接続するために使用され、ファイル のプレビューや転送を実現します。

※ カメラの Wifi にはインターネットに接続する機能が備わっていません。

## **��.�. AKASO GOアプリの機能**

AKASO GO アプリにカメラを接続すると、以下の機能が利用できます:

- ➀ 撮影画面をスマートフォンで確認できます。
- ② スマートフォンで Brave 7 カメラを操作して写真やビデオを撮影し、カメラの設定を 変更できます。
- ➂ SD カードに保存された映像や写真をプレビューし、ダウンロードできます。
- ➃ アプリ上でカメラで撮影したビデオや写真を編集して共有できます。
- ➄ カメラのファームウェアをアップグレードできます。

ヒント:

- ➀ アプリにカメラを接続する前に、カメラの Wifi をオンにして接続してください。
- ➁ Wifi モードでは、カメラの画面操作はサポートされていません。
- ➂ AKASO GO アプリがカメラに接続されている間、スマートフォンのネットワークはイ ンターネットに接続できない状態です。アプリの接続を解除すると、インターネット 機能が復元されます

## **��.�. AKASO GOアプリのダウンロード**

カメラをアプリに接続するためには、まず最初に AKASO GO アプリを携帯電話にダウ ンロードしてください。iPhone の App Store または Android の Google Play で 「AKASO GO」と検索して、AKASO GO アプリをダウンロードできます。また、以下の QR コードをスキャンしてアプリをダウンロードすることもできます。

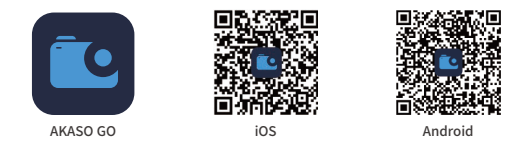

AKASO GO アカウントに登録すると、関連するアプリの機能を利用することができます。 ( 既にアカウントをお持ちの場合は、直接ログインするだけで利用できます。)

## **��.�. AKASO GOアプリへの登録**

➀ AKASO GO アプリを開き、右下の「私の」をタップして登録ページに入ります。

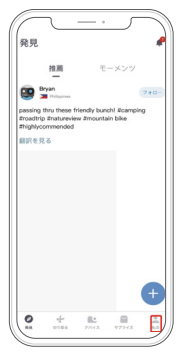

➁ 「今すぐ参加」をタップしてログインに必要な情報を入力し、その後「ログインする」 をタップします。これでアプリのアカウントが作成されました。

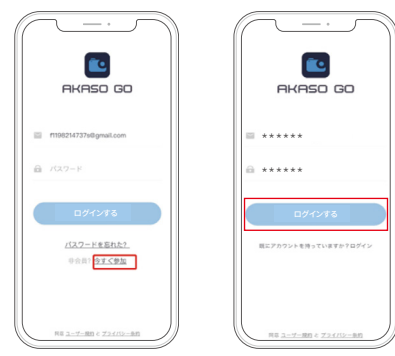

## 11.5. AKASO GOアプリに接続する

以下の手順に従ってカメラを AKASO GO アプリに接続してください。

① Wifi をオンにします。カメラの Wifi をオンにするには、カメラの電源を入れ、クイッ クメニューにアクセスするために下にスワイプし、Wifi アイコンをタップして Wifi を オンにします。または、「設定」オプションから「ワイヤレス接続」を見つけ、スイッ チをタップして Wifi を有効にすることもできます。カメラは Wifi モードになり、Wifi の情報が表示されます。

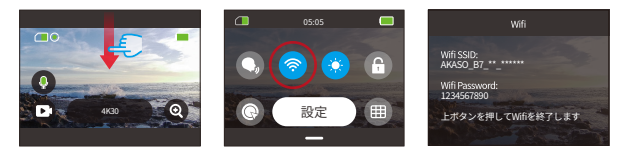

② AKASO GO アプリに接続します。スマートフォンで AKASO GO アプリを開き、「デバ イス」→「+」をタップして、接続オプションから Brave 7 を選択します。

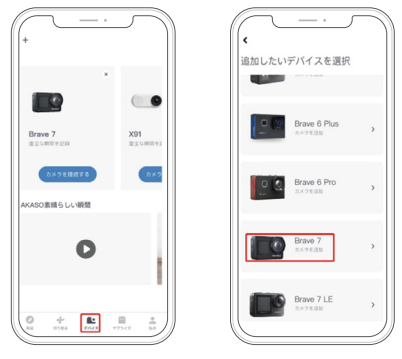

注意:カメラは正常に接続するために、スマートフォンの Wifi をオンにし、ストレージ へのアクセスを許可するよう求めます。

③「上記の操作を確認しました」とチェックし、「ライブプレビュー」をタップします。 カメラの Wifi に接続するよう促されます。

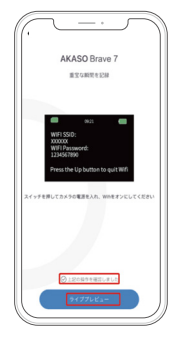

④ Wifi に接続します。スマートフォンの画面の指示に従って、設定 - WI AN の画面に進 み、カメラの Wifi 名を見つけてクリックし、デフォルトパスワード「1234567890」 を入力して接続してください。

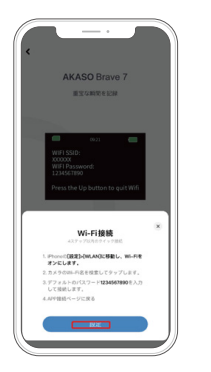

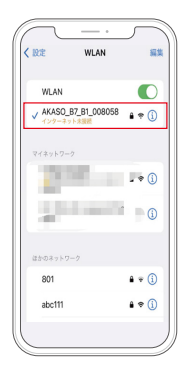

ご注意ください: Wifi に正常に接続した後、スマートフォンシステムは「WLAN はイン ターネットに接続できません。この WLAN を継続して使用しますか?」と表示されます、 「WLAN を使用し続ける」を選択してください。あるいは、インターネット未接続を表 示します。これも正常であります。

➄ 上記の手順を完了した後、WLAN ページを終了し、AKASO GO アプリに戻ります。 カメラは数秒以内にアプリとの接続を確立します。その後は、スマートフォンの AKASO GO アプリでカメラを操作したり、撮影画面を確認したりすることができま す。

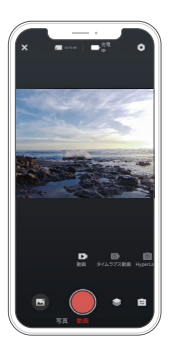

注意:上記のスクリーンショットは参考用です。スマートフォンのシステムにより操作ペー ジが異なります。

## **��.�. AKASO GOアプリのメニュー**

(�) ユーザーインターフェース

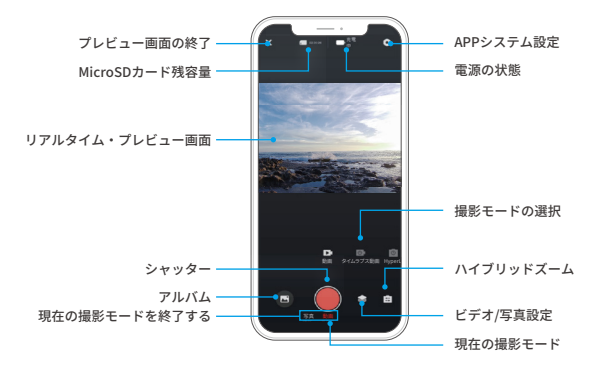

(�) 動画

➀ 動画モード

このアプリには 4 つの動画モードがあります: 動画、タイムラプス動画、HyperLapse 動画、スローモーション動画です。動画モードの詳細については、動画→動画モード のセクションを参照してください。

望む動画モードを選ぶには、単純に「動画」のオプションをタップして動画モードに入 り、その後利用可能なオプションから左右にスワイプして選択します。

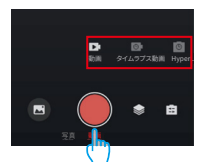

### ② 動画パラメータの紹介

動画設定にアクセスするには、設定アイコン ● をタップします。このアイコンをもう 一度タップすると、動画設定画面を終了できます。

#### • 解像度

解像度とは、画像の縦幅と構幅のことです。解像度が高いほど画素数が多く、画像が 鮮明になり、ファイルサイズも大きくなります。

注:解像度とフレームは動画フォーマットによって異なります。

#### •オプション

NTSC: 4K30/2.7K30/1440P60/1440P30/1080P120/1080P60/1080P30/ 720P240/720P120

PAL: 4K25/2.7K25/2K50/2K25/1080P75/1080P50/1080P25/720P100/720P75/ 720P50/720P25

#### •フラグメント

このオプションで動画時間を設定できます。カメラは設定した時間で動画を録画しま す。このオプションは動画モードでのみ使用できます。

オプション オフ (デフォルト) /15S/30S/180S ループ

#### •風切り音を軽減する

このオプションは、動画撮影中に発生するノイズを低減し、音声の品質を向上させるこ とができます。この機能は動画モードでのみ使用できます。オンまたはオフにすること ができます。

#### • ビデオサウンド

録音を無効にすると、カメラは音声なしで動画を記録します。オンまたはオフにするこ とができます。この機能は動画モードでのみ使用できます。

#### •スローモーション速度

このオプションでは、動画のスローダウン速度をカスタマイズできます。このオプション はスローモーション動画モードでのみ使用できます。

オプション: 1080P4X (デフォルト) /1080P 2X/720P 8X/720P 4X/1440P 2X

#### • HyperLapse 速度

このオプションでは、動画の加速速度を設定できます。このオプションは HyperLapse 動画モードでのみ使用できます。

オプション: 30X/15X/10X/5X (デフォルト) /2X

#### • タイムラプス問隔

この機能では、動画フレームのキャプチャと編集の頻度を指定できます。このオプショ ンはタイムラプス動画モードでのみ使用できます。

オプション: 2 秒 /5 秒 (デフォルト) /10 秒 /30 秒 /1 分 /2 分 /5 分 /10 分 /30 分 /1 時間

#### •キャプチャ時間

この機能では、タイムラプスモードで撮影される動画の期間を設定できます。設定した 時間経過後、カメラは自動的に録画を停止します。このオプションはタイムラプス動画 モードでのみ使用できます。

オプション:オフ (デフォルト) /5分/10分/15分/20分/30分/60分

•アングル

右下隅にあるアイコン をタップし、次に混合ズームアイコン をタップすることで、アン グル設定画面にアクセスできます。この画面から終了するには、再びこのアイコンをタッ プレてください。

オプション:超広角 (デフォルト) /広角 / ポートレート角度 / 狭角

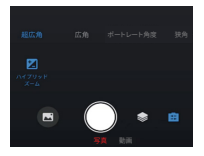

#### (3) 写真

①写真モード

アプリには4つの写真モードがあります:写真、連写撮影、セルフタイマー、タイムラ プス写真です。

写真モードを選択するには、"写真"オプションをタップして写真モードに入り、左ま たけ右にスワイプして利用可能なオプションから選択します。

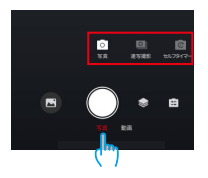

#### ② 写真設定

写真設定にアクセスするには、アイコン■をタップします。写真設定にアクセスする には、アイコンをタップします。このアイコンをもう一度タップすると、写真設定画面 を終了できます。

• ピクセル

ピクセルが大きいほど、解像度が高く、画像がよりクリアになります。そのため、写真 サイズも大きくなります。

オプション: 20M (デフォルト) / 16M / 12M / 10M / 8M

•シャッター

このオプションでは、カメラのシャッターが開いている時間を決めることができます。 シャッターを所望の露出時間だけ開いたままにすることで、カメラは撮影を続けること ができます。この機能は、低光条件や昭明された被写体、水元素を含むシーンを撮影 するのに最適です。

オプション:自動 (デフォルト)、5秒、2秒、1/125秒、1/250秒、1/500秒、1/1000秒、 1/2000秒

#### • 連写枚数

このオプションでは、連続して撮影される写真の枚数を指定することができます。シャッ ターボタンを一度押すと、設定した枚数に応じてカメラが写真を連続して撮影します。 このオプションは、連写写真モードでのみ利用可能です。

オプション:3枚 (デフォルト) /5枚 /8枚

#### •セルフタイマー間隔

このオプションでは、ヤルフタイマーモードでのカウントダウン時間を指定することがで きます。例えば、「2 秒」とセルフタイマー間隔を設定すると、カメラは2秒のカウント ダウン後に自動的に写真を撮影します。このオプションは、ヤルフタイマーモードでの み利用可能です。

オプション:2秒/3秒/5秒 (デフォルト) / 10秒/30秒

#### • タイムラプス問隔

この機能では、写真の撮影頻度を指定することができます。例えば、「3秒」とタイム ラプス間隔を設定すると、カメラは3秒ごとに連続して写真を撮影します。このオプショ ンは、タイムラプス写真モードでのみ利用可能です。

オプション:3秒/5秒/10秒/30秒/1分

#### •キャプチャ時間

この機能では、カメラが写真を自動的に停止するまでの時間を指定することができま す。例えば、「5分」のタイムラプス持続時間を選択すると、カメラは5分経過した時 点で写真の撮影を停止します。このオプションは、タイムラプスモードでのみ利用可能 です。

オプション:5分/10分/15分/20分/30分/60分

#### •アングル

右下隅にあるアイコン国存タップし、次に混合ズームアイコン国存タップすることで、 アングル設定画面にアクセスできます。この画面から終了するには、再びこのアイコン をタップしてください。

オプション:超広角 / 広角 / ポートレート角度 / 狭角

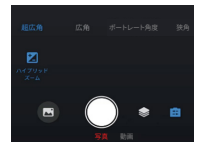

## (4) アルバム

(1) アルバムへのアクセス

左下のアルバムアイコンをタップすると、アルバムにアクセスL。SDカードに保存され ているすべての動画や写直ファイルを見ることができます。

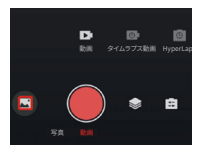

アルバムにアクセスした後、上にスワイプするとすべてのファイルが表示されます。見 たいファイルをタップすると再生されます。

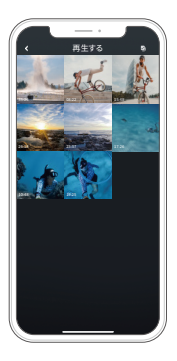

② 携帯電話にファイルをダウンロードする方法

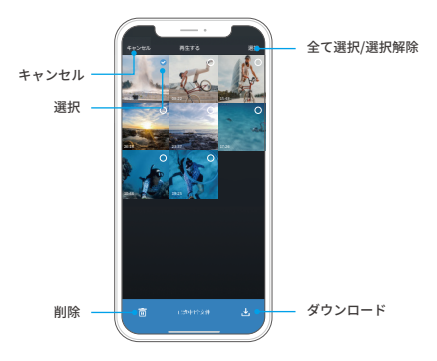

- •アルバムにアクセスした後、右上隅にある「選択」アイコンをタップしてください。
- •ダウンロードしたいファイルを選択してください。
- •右下隅にある「ダウンロード」アイコンをタップし、ダウンロードを確認してください。
- •ダウンロードの進行が完了するまでお待ちください。その後、ファイルは携帯電話の アルバムに保存されます。

※ディスプレイがオフの場合でも、カメラのボタンを押したり音声制御機能を使用する ことができます。カメラは画面がオフの状態でも録画を続けます。

3 アプリ上でファイルを削除する方法

以下の手順に従って、アプリトでファイルを削除してください。

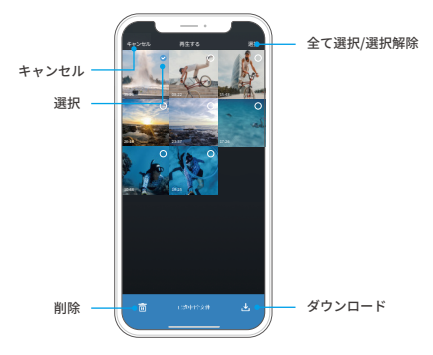

- •アルバムにアクセスした後、右上隅にある「選択」アイコンをタップしてください。
- •削除したいファイルを選択してください。
- •右下隅にある「削除」アイコンをタップし、削除を確認してください。
- •選択したファイルが削除されます。

※削除中に Wifi 設定を変更したり、アプリから切断したりしないでください。

### (�) システム設定

① システム設定画面へのアクセス

右上の設定アイコン をタップすると、アプリの設定画面にアクセスできます。

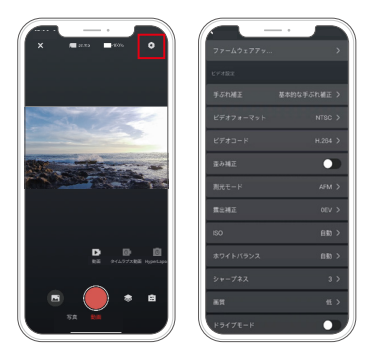

➁ システム設定メニュー

• ファームウェアの更新

ファームウェアの更新により、互換性の問題が解消され、カメラの機能が改善され、 Wifi 接続が向上します。

#### • 手ぶれ補正

この設定はレンズの揺れを効果的に抑え、スムーズでクリアな動画を実現します。カメ ラまたはアプリを通じてオン/オフを選択することができます。

#### • 動画規格

このオプションでは動画のフォーマットを選択できます。 オプション : NTSC/PAL

## • 動画エンコーディング

動画エンコーディングは、生の動画ファイルを圧縮された形式に変換するプロセスを指 します。このカメラは H.265 および H.264 の両方の動画コーデックをサポートしており、 それぞれ異なる画像効果と圧縮率を提供します。

#### •歪み補正

この設定は広角撮影で発生する魚眼効果を修正し、歪みのない画像を実現します。カ メラまたはアプリを通じてオン/オフを選択することができます。

#### •測光モード

このオプションでは異なるシーンに対する測光モードを選択できます。 オプション·CAM(デフォルト)/AM/CM/AFM

#### 。霞出補正

EV (露出値)は写真と動画の明るさを調整することができます。高い EV 値では明るい 画像、低い値では暗い画像が作成されます。 オプション: 3.0FV/2.5FV/2.0FV/1.5FV/1.0FV/0.5FV/0FV(デフォルト) /0.5EV/1.0EV/1.5EV/2.0EV/2.5EV/3.0EV

#### $-150$

ISO は写真と動画の感度を光に対して調整することができます。 オプション・白動 (デフォルト)/100/200/400/800/1600/3200

#### •ホワイトバランス

ホワイトバランスは白色のバランスを調整することで、さまざまな昭明条件下で正確な 色表現のオブジェクトを写真に捉えます。暖かい環境や冷たい環境の両方で使用する ことができます。

オプション: 自動 (デフォルト) /2300K/2800K/3200K/4000K/4500K/5000K/5500K/6000K/6500K

#### ・シャープネス

この機能は、シーン内のオブジェクトの鮮明度を調整します。細かいディテールを捉え るために重要であり、写真やビデオの総合的な品質を向上させることに貢献します

#### • 画質

画質は、高い画質を実現するために非常に重要です。より高い画質は、しばしばファ イルサイズが大きくなることと直結しています。

オプション: 高 / 中 / 低 (デフォルト)

### • ドライブモード

このモードでは、カメラはデフォルトで自動的にビデオを記録して、3分ごとにビデオファ イルを保存します。さらに、カメラの電源が切れた場合には、映像の損失を防ぐために、 ビデオは自動的に保存されます。このモードでは、カメラはループビデオも記録します。 つまり、Micro SD がいっぱいになると、古いファイルは自動的に新しいファイルで上書 きされて、連続的な録画が確保されます。

オプション : オン / オフ(デフォルト)

#### • WDR

WDR (ワイドダイナミックレンジ)は、高コントラストなシーンでの使用に最適です。 この機能はオンまたはオフにすることができます。

#### • フィルタ

この設定では複数のオプションから選択することができます。さまざまなフィルターを 使用することで、美しい映像を撮影することができます。 オプション : 通常(デフォルト)/ 鮮やか / ダイビングモード / 雪景 / 白黒 / レトロ / ネ ガフィルム / 赤い / グリーン / ブルー

#### • ダークライトモード

ダークライトモードは露出時間を延長することで、画像の明るさを向上させます。その ため、夜のシーンでの使用に最適です。

オプション:オン / オフ(デフォルト)

#### • 日付スタンプ

タイムスタンプが有効になっている場合、動画や写真に日時のウォーターマークが追加 されます。また、オフに設定することもできます。

#### • クイックキャプチャー

この機能により、シャッターボタンを押すとすぐにカメラが自動的にオンになり、録画 を開始することができます。

オプション: オン / オフ(デフォルト)

### • 重力センサー

内蔵の � 軸ジャイロスコープは、カメラの持ち方を検出することができます。ジャイロ スコープが有効になっている場合、縦に持ったときに自動的にポートレートモードに切 り替わり、より楽しい撮影体験ができます。この機能をオンまたはオフにすることがで きま。

オプション: オン / オフ(デフォルト)

#### • 自動シャットダウン

このオプションを使用すると、自動シャットダウンの時間を設定できます。設定した時 間後にカメラは自動的にシャットダウンします。

オプション:しない /1 分 /3 分 /5 分 /10 分

#### • 自動スクリーンセーバー

このオプションを使用すると、スクリーンセーバーの時間を設定できます。設定した時 間後にカメラの画面が自動的にオフになります。画面を常にオンにする場合は、オフ に設定してください。

オプション: 30Sec (デフォルト )/1Min/2Min/5Min

#### • SD カードのフォーマット

このオプションを使用すると、SD カードをフォーマットすることができます。フォーマッ トすると、SD カードに保存されているすべてのファイルが削除されます。フォーマット 前に重要なファイルをバックアップしておくことを忘れないでください。

#### • 工場出荷時設定に戻す

このオプションを選択すると、カメラのすべての設定がデフォルト値に戻り、すべての接 続が切断されます。

#### • カメラのバージョン

このオプションを使用すると、カメラの現在のバージョンを確認することができます。

# 12. リモコン

カメラをリモコンに接続した後、リモコンのボタンを一度押すだけでカメラを遠隔操作 し、撮影することができます。

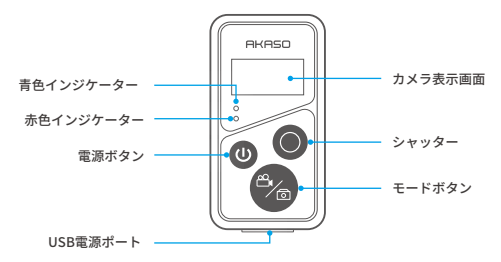

## 12.1. リモコンに接続する

以下の手順に従って、Brave 7 アクションカメラをリモコンに接続してください。

- ① 雷源ボタンを短く押してリモコンを起動し、この時、赤と青のランプが高速で点滅し ます。
- ②画面を下にスライドして、クイックメニューに入ります。そして、「設定」をタップして、 設定ページに進みます。さらに、下にスクロールして「リモコン」アイコンを見つ けて開きます。

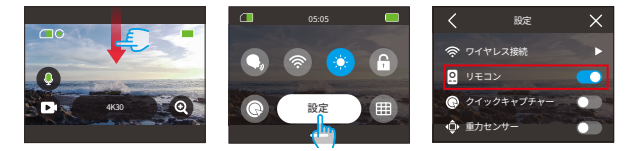

- ➂ リモコンのシャッターボタンとモード切り替えボタンを同時に押し続け、赤と青のイ ンジケーターが点滅しなくなるまで待ってください。。
- ➃ リモコンがカメラと正常に接続されました。ペアリングが成功した後は、二度目の ペアリングは必要ありません。カメラがオンの状態でリモコンの機能をオンにする と、自動的にペアリングされます。

## **��.�. ボタン操作手順**

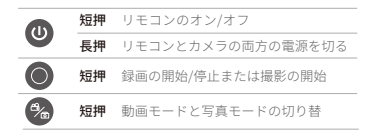

パワーボタン

電源ボタンを短く押すと、リモコンがオン / オフします。 電源ボタンを長く押すと、リモコンとカメラがオフになります。

## シャッターボタン

シャッターボタンを短く押して録画 / 撮影を開始 / 停止します。

### ● モードボタン

モードボタンを短く押して録画または撮影モードを切り替えます。

## **��.�. インジケーター**

赤と青のインジケーターが速く点滅 : ペアリング中 青いインジケーターがゆっくり点滅 : 録画中 青いインジケーターが � 回だけ点滅 : 撮影中 赤いインジケーターが点灯:充電中(リモコンが完全に充電されると消灯します。)

# **13. Brave 7アクションカメラの取り付け**

付属品を使用してカメラをヘルメットや自転車のハンドルなどの装置に取り付けて、よ り良い使用体験を得ることができます。

他の装置にカメラを取り付ける前に、まずカメラをカメラフレームに入れてください。

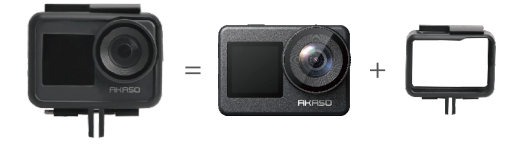

カメラフレームのマウントでカメラを固定してください。

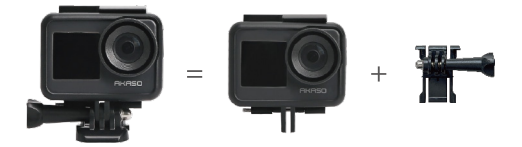

さまざまなアクセサリーを使用してヘルメットにカメラを取り付けることもできます。

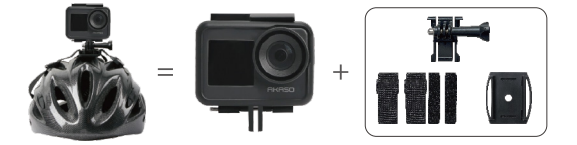

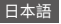

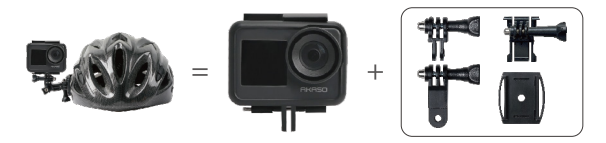

また、ハンドルバーにもカメラを取り付けることができます。

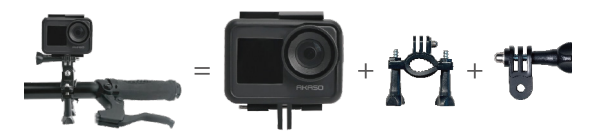
## **��. トラブルシューティング**

トラブルシューティングの詳細については、AKASO 公式サイトのテクニカルサポートペー ジをご覧ください: https://support.akasotech.com/hc/ja-jp

### **��. バッテリーのメンテナンス**

#### **��.�. バッテリーの寿命を延ばすためのアドバイス**

- ① Brave 7 アクションカメラを初めて使用する場合は、バッテリーをフル充電してから カメラに装着して撮影してください。
- ➁ 低い解像度とフレームで撮影することは、バッテリーの使用時間を延ばすのに役立 ちます。
- ➂ カメラを保管する前にバッテリーをフル充電すると、バッテリーの使用時間を延ばす ことができます。
- ➃ カメラの最高の性能を得るために、電池を年に一度交換することをおすすめします。

注音:AKASO ブランド以外の充電ケーブルやバッテリーを使用しないでください。

#### **��.�. バッテリーの注意事項**

- ➀ リチウムイオンバッテリーは長期間使用しない場合、��%~��% の電量を保持する 必要があります。また、3ヶ月ごとに再充電し、半年ごとに放電する必要があります。
- ➁ バッテリーを硬貨や鍵、ネックレスなどの金属製品と一緒に保管しないでください。 バッテリー端子が金属製品に接触すると、ショートサーキットが発生し、火災や爆発 の原因となります。
- ③ バッテリーは湿気の多い場所から遠ざけ、衝突による損傷を防止してください。
- ➃ 高温の中(炎天下や非常に暑い場所)でのバッテリーの使用や保管は禁止されて います。そうしないと、バッテリーが過熱し、発火や機能の故障、寿命の短縮など の問題が生じる可能性があります。
- ➄ 極寒な環境でのバッテリーの使用や放置は禁止されています。極端な天候や環境条 件は、バッテリーの機能不全や寿命の短縮を引き起こす可能性があります。
- ➅ バッテリーを強い静電気や強い磁場の場所に保管することは禁止されています。そ うでないと、バッテリーの安全保護装置が破損し、安全上の危険が生じる可能性が 非常に高くなります。
- ➆ もしバッテリーが異臭や発熱、変色、変形を発する場合、または使用や保管、充 電の過程で何らかの異常が見られる場合は、すぐにカメラや充電器からバッテリー を取り外し、使用を停止してください。。
- ➇ バッテリーの電極を絶縁紙で包んでください。これにより、バッテリーの発火や爆発 を防ぐことができます。
- ➈ 火にバッテリーを投げ込まないでください。爆発の危険性がありますので、ご注意く ださい。

### **��. バッテリーのメンテナンス**

- ➀ 誤ったご使用や不注意による事故または損傷および不正修理、改造などは保証対 象外です。
- ➁ 天災、火災、事故などによる故障は保証対象外です。
- ➂ 商品は未開封・未開梱の商品に限り返品が可能です。
- ➃ このカメラは入浴中や温泉で使用すると水濡れします。

# **��. お問い合わせ**

AKASO 製品に関するご質問がございましたら、いつでもお気軽に以下の方法でお問い 合わせください。

電子メール: cs@akasotech.com

ウェブサイト:www.akasotech.com